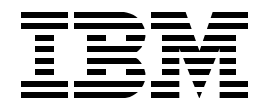

# **EL03 Introducing OS/400 V5R2 LDAP Support** on the IBM **@Server** iSeries Server

# **Lab Student Guide**

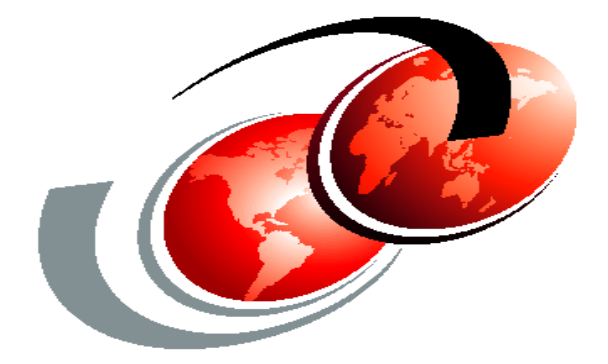

**Presented by: Thomas Barlen Consulting IT Specialist**

January 2003

# **Contents**

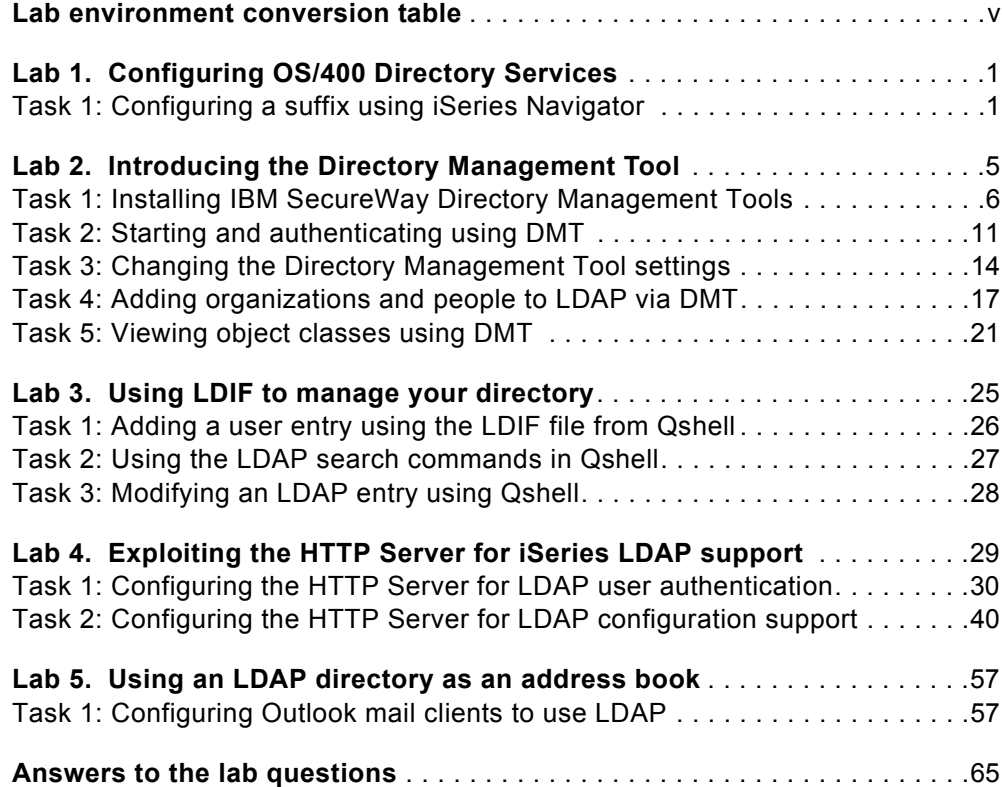

# **Lab environment conversion table**

Table 1 shows the conversion between the variables in the student handouts (*Variable* column) and the value that the student must use in this lab environment (*Lab environment* column).

| Value                                              | Variable                                            | Lab environment |
|----------------------------------------------------|-----------------------------------------------------|-----------------|
| User ID                                            | <userid></userid>                                   | <b>LDAPxx</b>   |
| Team Number                                        | <b>XX</b>                                           |                 |
| Password                                           | <os 400="" password=""></os>                        |                 |
| iSeries host name                                  | <iseries></iseries>                                 |                 |
| Fully qualified host name<br>of the iSeries server | <fully_qual_iseries_name></fully_qual_iseries_name> |                 |
| <b>LDAP</b> directory<br>administrator password    | <ldap admin="" password=""></ldap>                  |                 |
| <b>Directory Service Suffix</b>                    | $\leq$ o=companyXX>                                 | o=companyXX     |
| Mapped iSeries root IFS<br>directory drive letter  | <drive letter=""></drive>                           |                 |

*Table 1. Lab environment conversion table* 

# **Lab 1. Configuring OS/400 Directory Services**

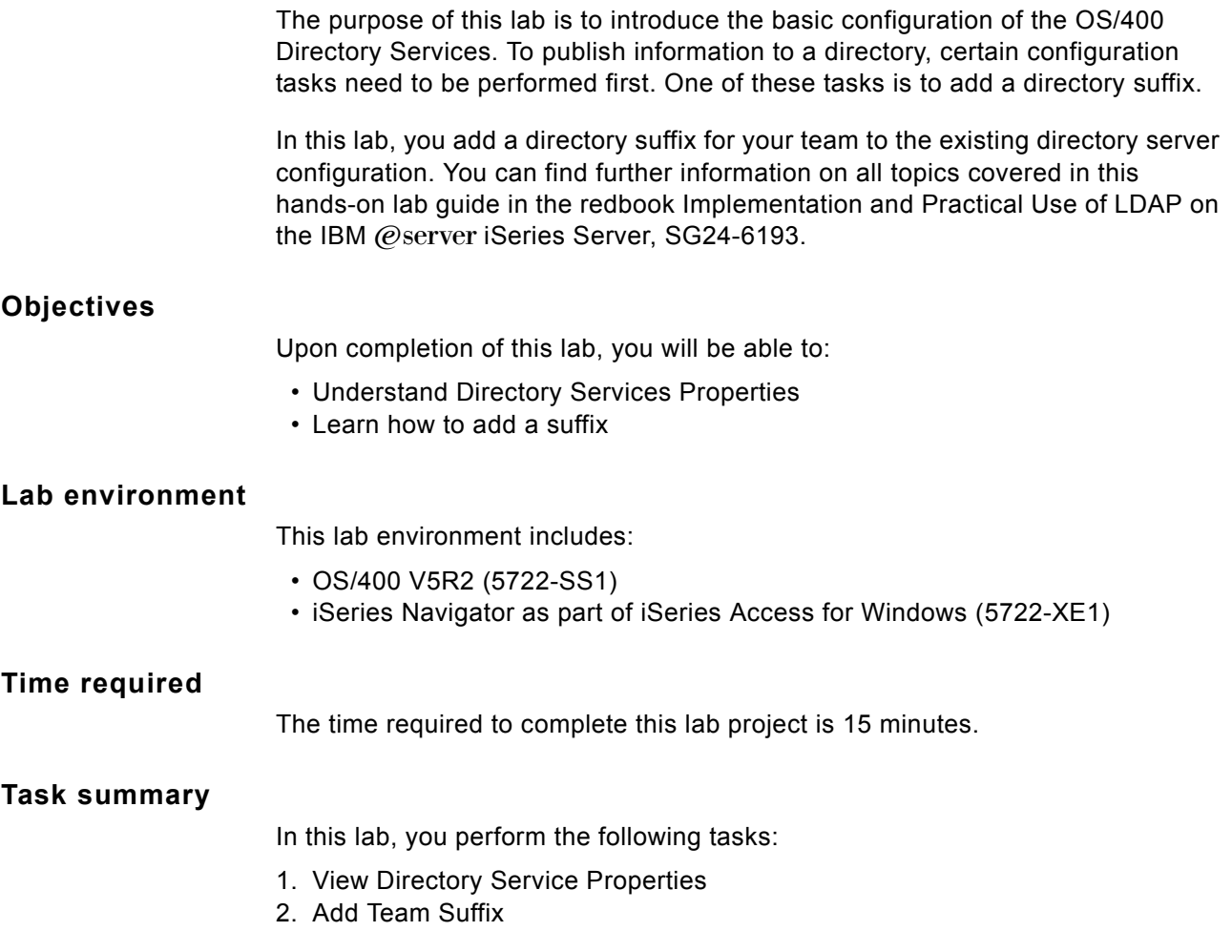

## **Task 1: Configuring a suffix using iSeries Navigator**

Only one Directory Service can be configured and started per iSeries server. The instructor has pre-configured the Directory Service for you. But to give you some experience with the configuration, you will re-configure the Directory Service to add your team suffix. Once you complete this task, inform the instructor. Once all teams added their team suffix, the instructor will re-start the Directory service.

The followings steps explain how to add your team suffix:

- \_\_ 1. From your desktop, start iSeries Navigator.
- \_\_ 2. Expand **<ISERIES>**.
- \_\_ 3. If required, sign on with your OS/400 user ID **<UserID>** and Password **<OS/400\_password>**. Your team OS/400 user ID and password can be found on the Lab Sheet provided by the instructor.
- \_\_ 4. Expand **Network**.
- \_\_ 5. Expand **Servers**.
- \_\_ 6. Click **TCP/IP**. This shows all the TCP/IP servers that exist on the system as shown in Figure 1.

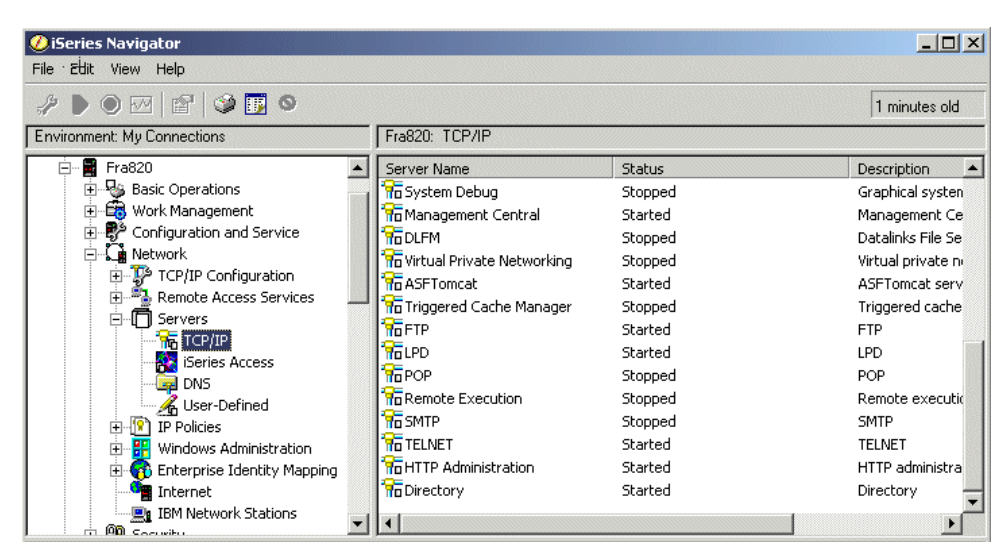

*Figure 1. All TCP/IP servers*

\_\_ 7. Right-click **Directory**, and then select **Properties** from the drop-down menu as shown in Figure 2.

| $\bullet$ M f $\circ$ M $\circ$<br>$\frac{1}{2}$ |                                      |         |                                          |  |
|--------------------------------------------------|--------------------------------------|---------|------------------------------------------|--|
| <b>Environment: My Connections</b>               | Fra820: TCP/IP                       |         |                                          |  |
| $\blacksquare$ Fra820<br>Ėŀ                      | Server Name<br><b>Status</b>         |         | Description                              |  |
| 由 - 2 Basic Operations                           | <b>TO EDRSOL</b>                     | Stopped | Extended Dynar                           |  |
| Work Management<br>中                             | <b>Ho</b> SNTP                       | Stopped | <b>SNTP</b>                              |  |
| - B Configuration and Service<br>由               | <b>Hn</b> OoS                        | Stopped | Quality of Servic                        |  |
| √ Network<br>Ė                                   | <b>HORADIUS NAS</b>                  | None    | RADILIS Networl                          |  |
| TCP/IP Configuration                             | <b>Ho</b> WebFacing                  | Stopped | WebFacing serv                           |  |
| 由 <sup>显</sup> 。 Remote Access Services          | <b>Hn</b> System Debua               | Stopped | Graphical systen                         |  |
| □ □ Servers                                      | Start<br><b>Ho</b> Mana              | Started | Management Ce                            |  |
| 福 TCP/IP                                         | Stop<br><b>HODLFM</b>                | Stopped | Datalinks File Se                        |  |
| iSeries Access<br>$\equiv$ DNS                   | <b>Hn</b> Virtua<br>Server Jobs      | Stopped | Virtual private ni                       |  |
| & User-Defined                                   | <b>H</b> RASFT                       | Started | <b>ASFTomcat serv</b>                    |  |
| $\overline{  \mathbf{F}  }$ IP Policies          | Tools<br><b>To</b> Triggi            | Stopped | Triggered cache                          |  |
| <b>PH</b> Windows Administration<br>由            | <b>HoFTP</b>                         | Started | <b>FTP</b>                               |  |
| Enterprise Identity Mapping                      | Reconfigure<br><b>HoLPD</b>          | Started | LPD                                      |  |
| Internet                                         | Authority<br><b>HoPOP</b>            | Stopped | POP                                      |  |
| 图 IBM Network Stations                           | <b>ACL Groups</b><br><b>Ho</b> Remo  | Stopped | Remote executio                          |  |
| <b>PR</b> Security<br>由                          | Reconnect<br><b>H</b> OSMTP          | Stopped | <b>SMTP</b>                              |  |
| ñπ<br>Users and Groups<br>审                      | <b>Status</b><br><b>H</b> TELNI      | Started | <b>TELNET</b>                            |  |
| Databases<br>m<br>匣                              | <b>HOHTTP</b><br><b>Properties</b>   | Started | HTTP administra                          |  |
| es File Systems<br>中                             | <b>Directory</b>                     | Started | Directory                                |  |
| <b>Backup</b><br>由                               |                                      |         |                                          |  |
| Application Development<br>中<br>- (@)            |                                      |         |                                          |  |
| My Tasks - Fra820                                | Server Configuration tasks           |         |                                          |  |
| Add a connection                                 | Configure subsystems for server jobs |         | 17⊓ Configure system as Directory server |  |

*Figure 2. Selecting the directory service properties*

- \_\_ 8. On the Directory Properties window, select the **Database/Suffixes** tab.
- \_\_ 9. Click the Question Mark (**?**) in the top right-hand corner. Use the help to answer the following questions:

**Question 1: What is stored in the Database Library?**

 $\mathcal{L}_\text{max}$  , and the set of the set of the set of the set of the set of the set of the set of the set of the set of the set of the set of the set of the set of the set of the set of the set of the set of the set of the

 $\mathcal{L}_\text{max}$  , and the set of the set of the set of the set of the set of the set of the set of the set of the set of the set of the set of the set of the set of the set of the set of the set of the set of the set of the

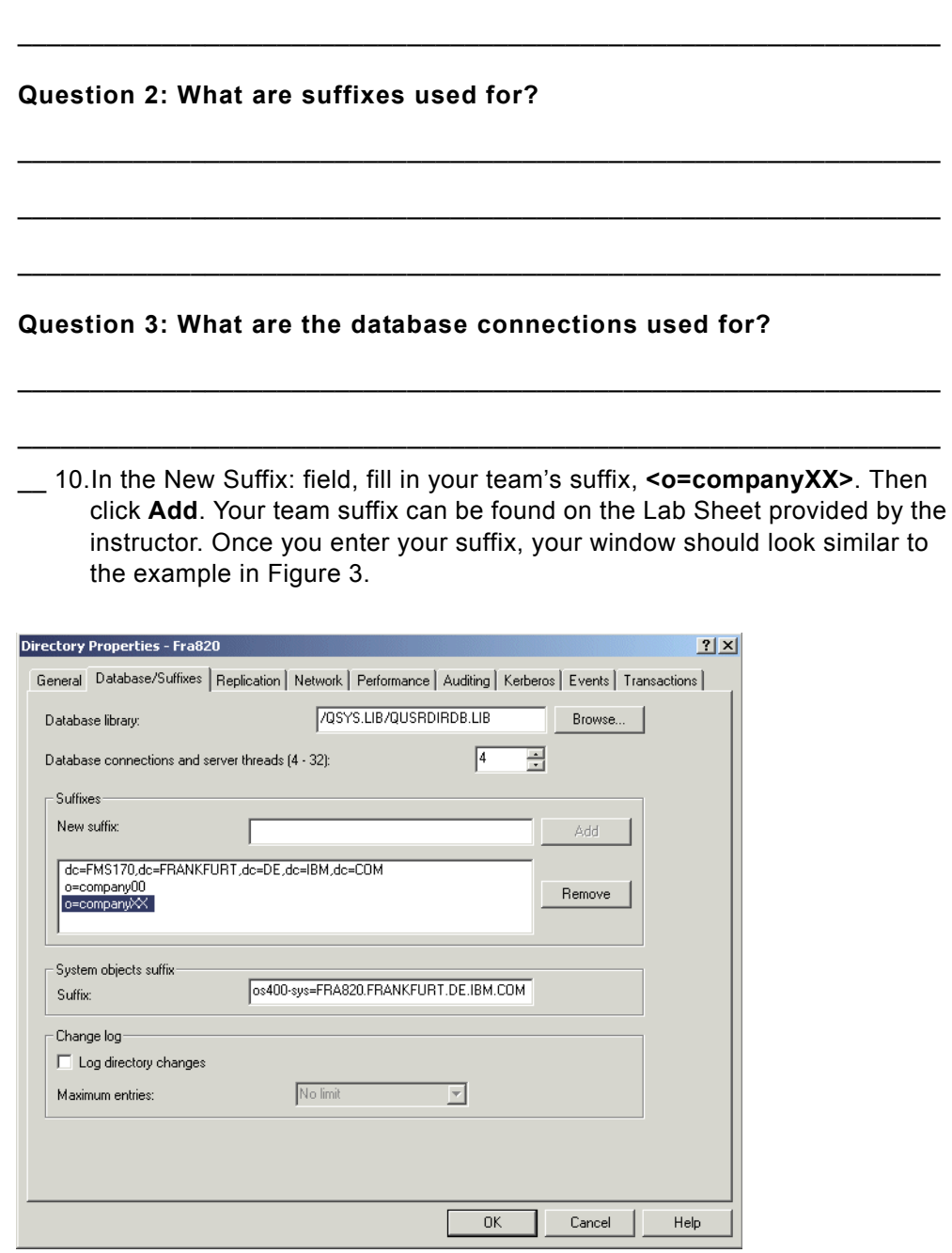

*Figure 3. Adding the team suffix*

Without a suffix, you cannot create any entry in the directory. In this lab, you added a suffix o=companyXX. Adding the suffix does not automatically add the organization *companyXX* to the directory. Rather it allows us to add the organization under the *root* of the directory. You still need to create the organization object in the directory. Beginning with V5R1, the system will add the organization to the directory in case you publish system information and the suffix does not exist.

\_\_ 11.Click **OK** and inform the instructor that you have completed this task.

If you receive a message asking if you want to restart the server, select **Restart the server later**. The instructor will restart Directory Services once all students complete this section.

\_\_ 12. Close iSeries Navigator.

# **Lab 2. Introducing the Directory Management Tool**

The purpose of this lab is to introduce the basic management of directory data using the IBM SecureWay Directory Management Tool (DMT). This tool provides you with a graphical user interface for managing LDAP directory content. The DMT is part of the Windows LDAP client that is included with Directory Services. The client is shipped in the integrated file system directory.

The version of the IBM SecureWay DMT or directory client SDK that is shipped with OS/400 does not include SSL support. You need to obtain the IBM SecureWay Directory Version 3.2.2 for Windows NT from the IBM LDAP Web site (http://www.ibm.com/software/network/directory) to use SSL. However, you do not use SSL in this lab.

The IBM SecureWay Directory Management Tool is a graphical tool that allows you to perform the following tasks:

- Search for a directory entry
- Add entries
- Edit entries
- Duplicate entries
- Delete entries
- Create, modify, and delete Access Control Lists (ACLs)
- Edit the Relative Distinguished Name (RDN) of an LDAP entry

#### **Objectives**

Upon completion of this lab, you will know how to:

- Install Directory Management Tool
- Start and authenticate with DMT
- Change DMT configuration to automatically start and authenticate with your LDAP server
- Add organizations and people to LDAP using DMT
- View object classes and attributes using DMT

#### **Lab environment**

This environment includes:

- OS/400 V5R2 (5722-SS1)
- iSeries Navigator

#### **Time required**

The time required to complete this lab project is 50 minutes.

**Task summary**

In this lab, you perform the following tasks:

- 1. Install Directory Management Tool.
- 2. Start and authenticate using DMT.
- 3. Change DMT configuration.
- 4. Add organizations and people to LDAP using DMT.
- 5. View Object classes and attributes using DMT.

#### **Task 1: Installing IBM SecureWay Directory Management Tools**

In this first task, you install the IBM SecureWay Directory Management Tools. This tool provides you with a graphical user interface for managing the LDAP directory content.

To install the DMT, onto your PC, follow these steps:

- \_\_ 1. From your desktop start iSeries Navigator.
- \_\_ 2. Expand the iSeries server **<ISERIES>**.
- \_\_ 3. If required, sign on with your OS/400 user ID **<UserID>** and Password **<OS/400\_password>**. Your team OS/400 user ID and password can be found on the Lab Sheet provided by the instructor.
- \_\_ 4. Expand **File Systems**.
- \_\_ 5. Click **File Shares**.
- \_\_ 6. In the right panel, double-click **Qdirsrv** as shown in Figure 4.

| iSeries Navigator<br>File Edit View Help                                                                                                    |                                                                                                    |                                                                                                    | $  D $ $\times$                                                                                                    |
|----------------------------------------------------------------------------------------------------|----------------------------------------------------------------------------------------------------|----------------------------------------------------------------------------------------------------|----------------------------------------------------------------------------------------------------|
| $A \setminus A \subseteq \setminus A \subseteq A$                                                                                                    |                                                                                                    |                                                                                                    | 0 minutes old                                                                                                    |
| <b>Environment: My Connections</b>                                                                                                    | Fra820: File Shares                                                                                                    | iSeries NetServer: FRA820                                                                                                    |                                                                                                    |
| 田 (B) Management Central (Fra820)<br>My Connections<br>Ėŀ<br>白 <b>H</b> Fra820<br>由 2 Basic Operations<br>Work Management<br>中<br>■ Configuration and Service<br>审<br>√ Network<br>Ėŀ<br><b>PR</b> Security<br>中<br><mark>n</mark> Users and Groups<br><b>Databases</b><br>审<br>白色 File Systems<br>in Fig. Integrated File System<br><b>T</b> File Shares<br>白色 Backup | Name<br>∙∐Es<br><b>J</b> Factorlink<br>Magicctl<br>Magicrun93<br>JNetlogon<br><b>J</b> Pdfoutput<br>JOca400<br>4 Qdirsrv<br>4 Qibm<br>JRoot<br>J_Schittko | Path<br>/PDFoutput/ES<br>/factorlink<br>/magicctl<br>/MAGICRUN93<br>/QIBM/UserData/OS400/NetServ AS/400 NETSERVER NETLOC<br>/PDFoutput<br>/QCA400<br>/QIBM/ProdData/OS400/DirSrv<br>/QIBM<br>/PDFoutput/ES/SCHITTKO | Description<br>CA/400<br>OS/400 -- Directory Service:<br><b>IBM Product Directories</b><br>Root 820 Primary Partition |
| My Tasks - Fra820<br>Add a connection<br>м<br><b>D</b> Install additional components<br>$1 - 11$ of 12 objects                                                                                                    | <b>P</b> File Systems tasks<br><sup>2</sup> Help for related tasks                                                                                        |                                                                                                    |                                                                                                    |

*Figure 4. Installing DMT: Selecting Qdirsrv*

\_\_ 7. From the pop-up window, double-click the **UserTools** folder as shown in Figure 5, and then double-click the **Windows** folder.

| Nindows                                     |           |             |                                                            | $ \Box$ $\times$ |
|---------------------------------------------|-----------|-------------|------------------------------------------------------------|------------------|
| Edit View Favorites Tools Help<br>File      | m         |             |                                                            |                  |
|                                             |           |             | ↓Back • → ・ 旬   @Search 己Folders ③History   信 �� × 10   囲• |                  |
| Address \\\Fra820\Qdirsrv\UserTools\Windows |           |             |                                                            | $\alpha$ Go      |
| Name /                                      |           | Size   Type | Modified                                                   |                  |
| $\bullet$ setup.exe                         | 30.336 KB | Application | 18.02.2002 11:04                                           |                  |
| $1$ object(s)                               |           |             | 29,6 MB                                                    | Local intranet   |

*Figure 5. Installing DMT: Selecting the Usertools folder*

- \_\_ 8. Double-click **setup.exe** to start installing the DMT.
- \_\_ 9. The only options you have at this point are to click **Finish** or to cancel the installation as shown in Figure 6. Click **Finish**.

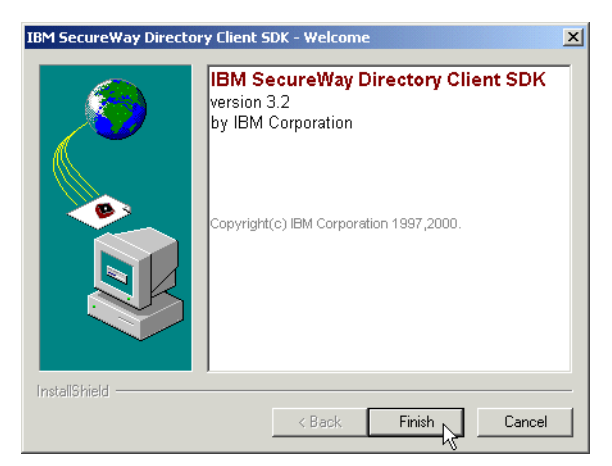

*Figure 6. Installing DMT: IBM SecureWay Directory client - Welcome display*

\_\_ 10.On the Choose Setup Language display, select **English** as shown in Figure 7, and then click **OK**.

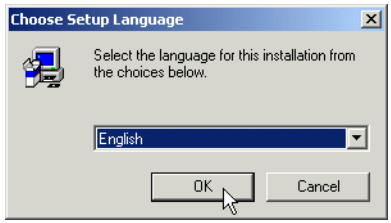

*Figure 7. Installing DMT: Select the language*

\_\_ 11.On the Software Licence Agreement, click **Accept** as shown in Figure 8.

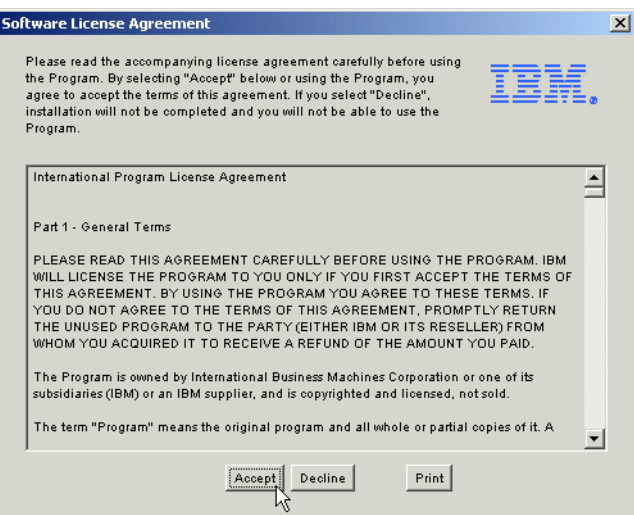

*Figure 8. Install DMT: License Agreement*

\_\_ 12.Ensure all other programs are closed. Then click **Next** as shown in Figure 9.

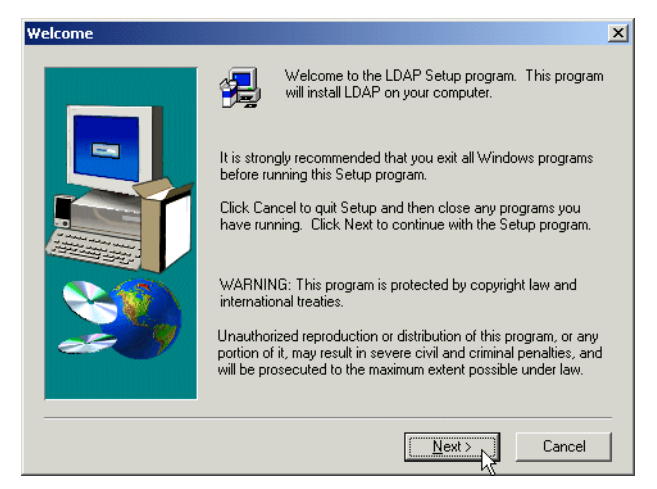

*Figure 9. Installing DMT* 

\_\_ 13.On the Select Components display, click **Express** as shown in Figure 10.

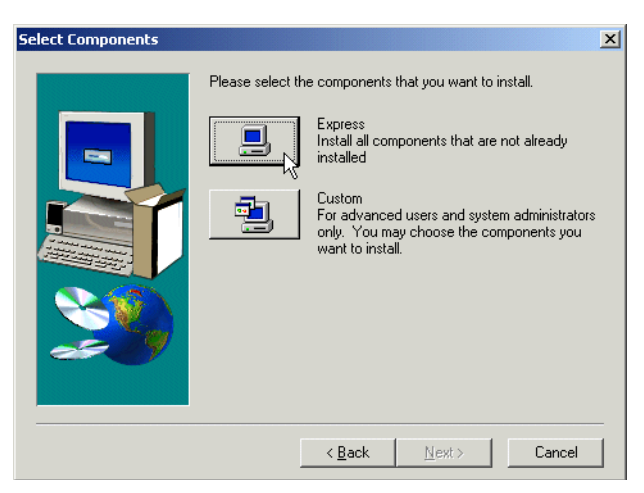

*Figure 10. Installing DMT: Selecting the Express installation*

\_\_ 14.On the Express Installation window, accept the default values and click **Next** as shown in Figure 11.

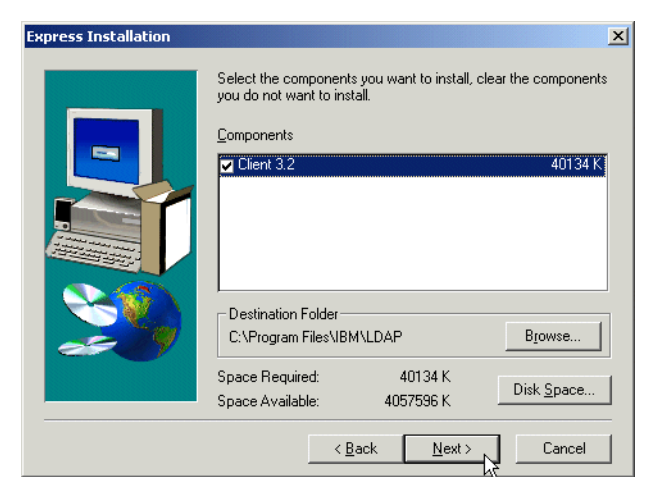

*Figure 11. Installing DMT: Installation information*

\_\_ 15.On the Select Program Folder window, leave the default of **IBM SecureWay Directory**, and then click **Next** as shown in Figure 12.

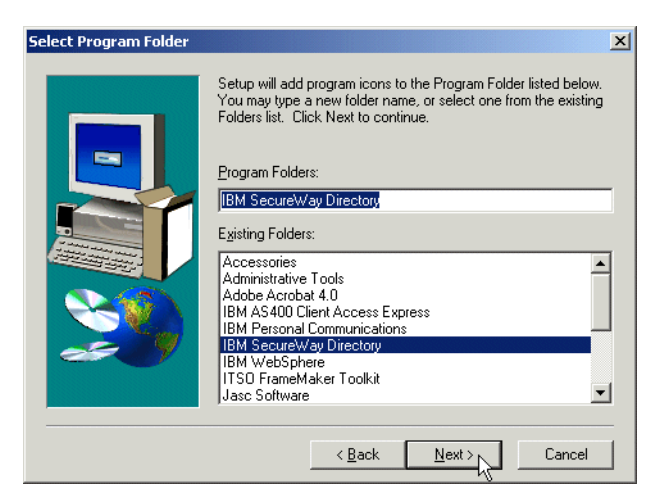

*Figure 12. Installing DMT: Select Program Folder*

16. Check the current settings information. It should look like the example in Figure 13. If the information is correct, click **Next** to start copying the files.

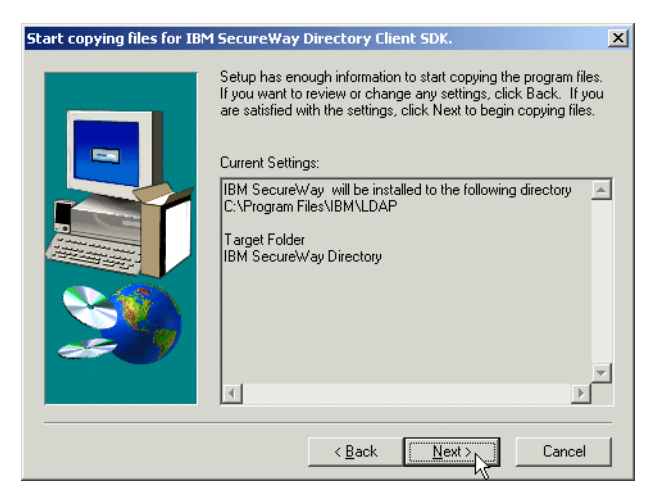

*Figure 13. Installing DMT: Start copying files*

\_\_ 17.Click **No** to the Readme message shown in Figure 14.

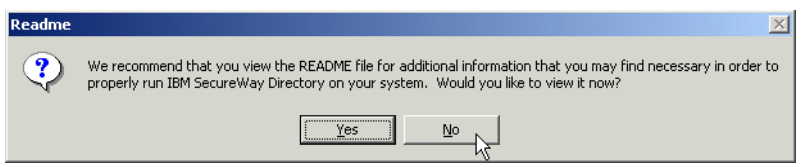

*Figure 14. Installing DMT: Readme Message*

A windows folder opens and displays the SecureWay Directory program icons.

- \_\_ 18.Close the C:\Documents and Settings\All Users\Start Menu\Programs\IBM SecureWay Directory window.
- \_\_ 19.Select **Yes, I want to restart my computer now** as shown in Figure 15. Then click **Finish**.

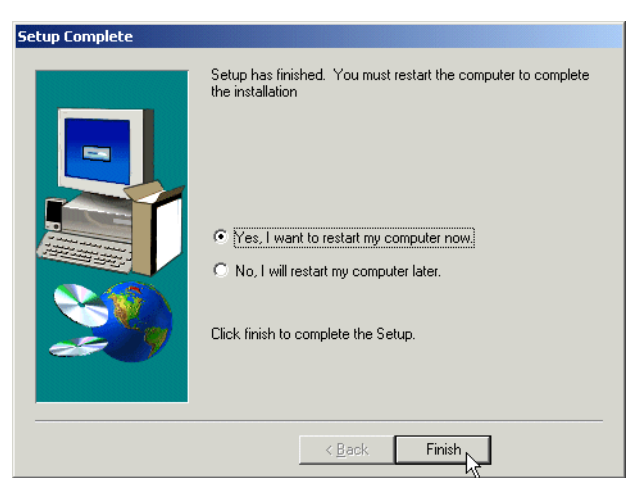

*Figure 15. Installing DMT: Restarting the computer*

You have now completed installing the Directory Management Tools. Continue to Task 2.

## **Task 2: Starting and authenticating using DMT**

In this task, you start the Directory Management Tools and use the Administrator to authenticate with the LDAP server.

To start DMT, use the following steps:

- \_\_ 1. Click **Start-> Programs-> IBM SecureWay Directory-> Directory Management Tool**.
- \_\_ 2. An error message appears as shown in Figure 16. You receive this message because you do not have a local LDAP server configured on your PC. You will always receive this message because the localhost must be in the configuration file or DMT will not start. Click **OK**.

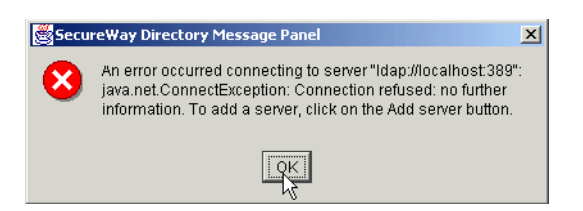

*Figure 16. SecureWay Directory Message Panel*

\_\_ 3. You are now in the Directory Management Tool. You now need to add your LDAP server. Click **Add server** as shown in Figure 17.

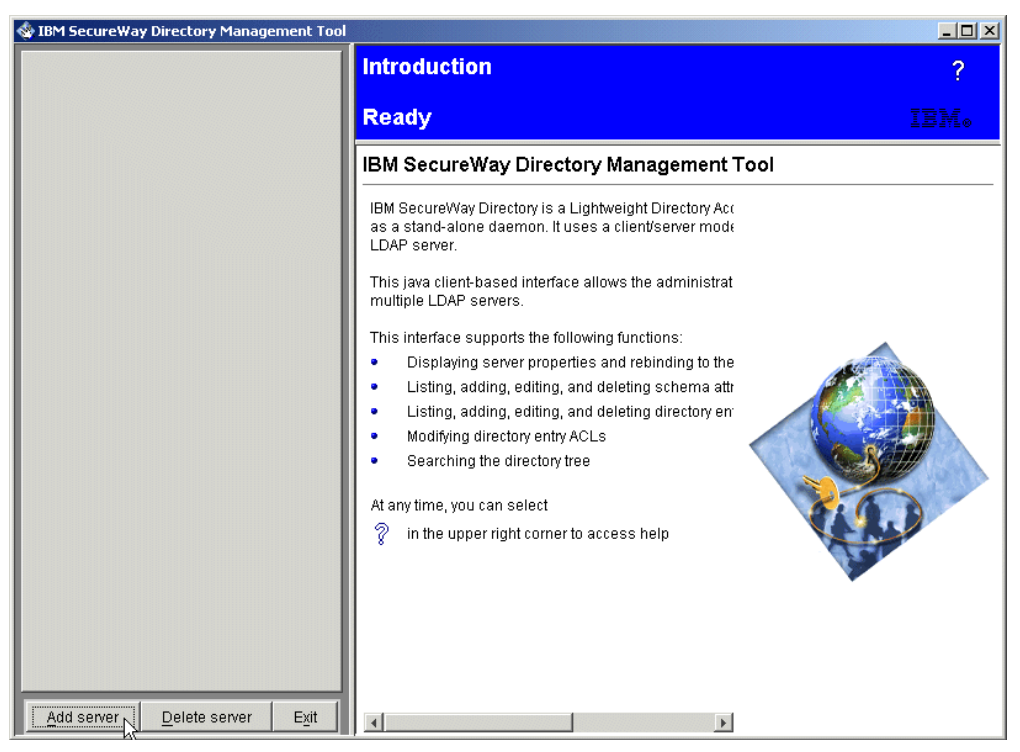

*Figure 17. Clicking the Add server button*

- \_\_ 4. In the Add Server display, fill in the fields as follows:
	- **Server name: ldap://**: Enter the name of the iSeries server **<ISERIES>**. In our example, we used *ralyas4c*. Be sure to replace this with the value of the **<ISERIES>** variable.
	- **Port:** Leave this default to 389. This is the default port for LDAP.
	- **Use SSL:** Leave this **blank** since we do not use SSL in this lab.
	- **Certificate name:** This field is only used in conjunction with SSL. Leave **blank**.
	- **Authentication type:** Leave this field as the default of **Simple**. This requires you to enter the administrator for this LDAP server. This is the simplest form of authentication using a DN and a password. In a controlled environment, this might be sufficient. However, when using the Simple authentication type, the user and password information flow in the clear over the network. You have to use SSL to protect the user and password information when connecting to the LDAP server.
	- **User DN:** This is the Distinguished Name of the administrator. The administrator was set up when the LDAP server was first configured by your instructor. Enter administrator. Note that the DMT internally resolves the name administrator to the full DN cn=administrator.
	- **User password:** The user password is the password of the LDAP administrator. Enter the password of **<LDAP\_Admin\_Password>**.
	- **Key class file name:** Leave this default to **blank**. This field is required when configuring SSL.
	- **Key class password:** Leave this default to **blank**. It is only used with SSL.

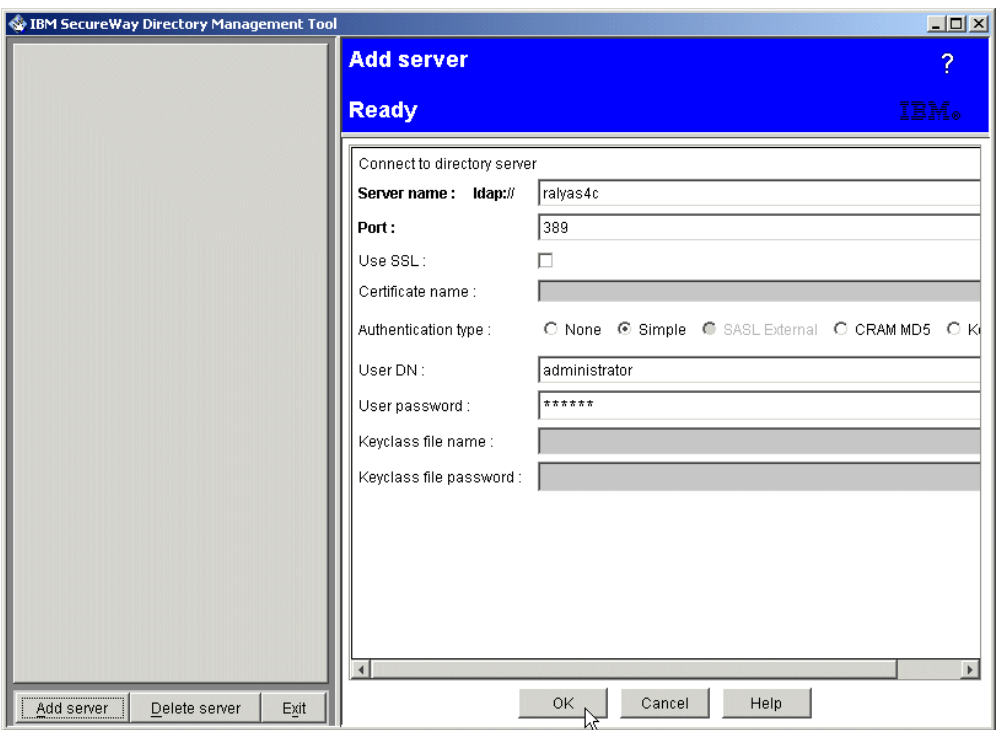

See Figure 18 for an example of the above settings.

*Figure 18. Adding Server and authentication*

Click **OK** to add the server. The DMT establishes a session to the LDAP server and retrieves the directory schema.

\_\_ 5. Once the server is added, click **Browse tree** as shown in Figure 19.

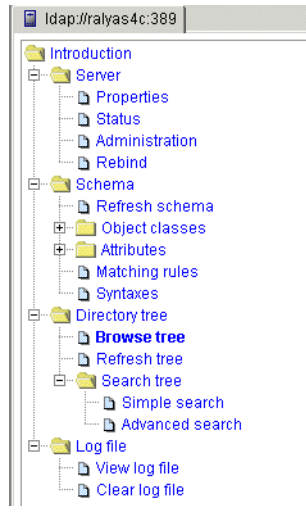

*Figure 19. Browse Tree*

A number of error messages are received, similar to the one shown in Figure 20. You receive these messages because you and the other teams have not added the suffixes to the directory yet. In Lab 1, you added the suffixes to the server configuration. This enables you to publish data under the suffix, but it does not automatically add the organization specified in the

suffix to the directory repository. This is done later in the lab. In V5R1 and later, when publishing system or user information is enabled, the suffixes as specified in the directory properties and the publishing configuration are automatically added to the directory repository.

Click **OK** to all of these messages. In a later task, we show you how to add your suffix and data.

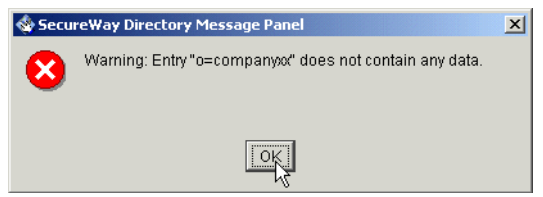

*Figure 20. Error message: Does not contain any data*

\_\_ 6. Click **Exit** to close DMT as shown in Figure 21.

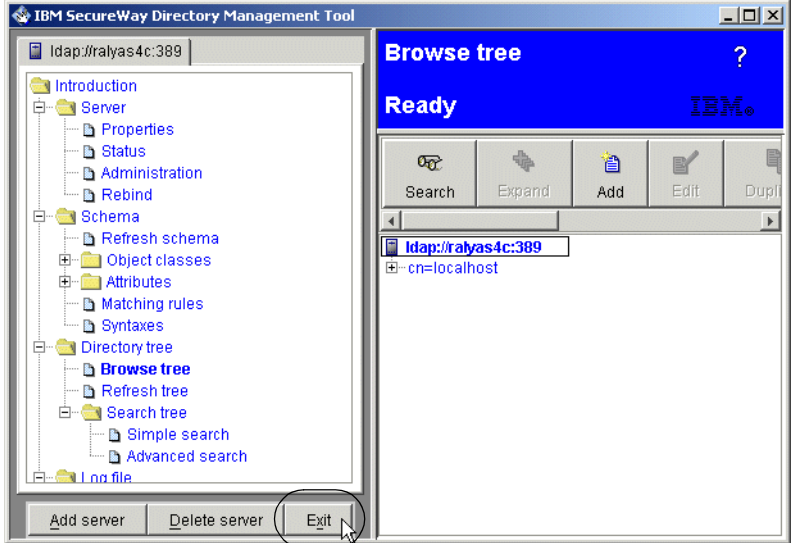

*Figure 21. Exiting and closing DMT*

### **Task 3: Changing the Directory Management Tool settings**

In this task, you change the DMT properties to add your server definition permanently. When you exit the DMT, it will not remember the servers you specified on the Add server page as done in Task 2:, "Starting and authenticating using DMT" on page 11. To permanently add the servers so that every time you start the DMT, you bind to the same servers, you need to edit the configuration file *dmt.conf* located in the LDAP client installation sub-directory LDAP/etc/.

To do this, perform the following steps:

- \_\_ 1. Click **Start-> Programs-> IBM SecureWay Directory-> Directory Management Tools**.
- \_\_ 2. As in step \_\_ 2. on page 11, an error message is displayed as shown in Figure 22. This message is received because you do not have a local LDAP server configured on your PC. You will always receive this message

because the localhost must be in the configuration file or DMT will not start. Click **OK**.

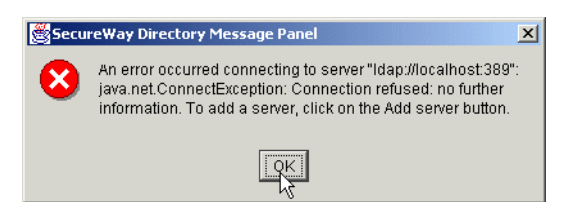

*Figure 22. SecureWay Directory Message Panel*

\_\_ 3. You are now in the Directory Management Tool. Again you have to add your server because the DMT does not remember the configuration you entered in the previous steps. Exit from DMT.

In the next steps we show you how to add your server permanently to the configuration of DMT:

- \_\_ 4. Open Windows Explorer and expand **c:\**.
- \_\_ 5. Expand **Program Files-> IBM-> LDAP**.
- \_\_ 6. Click **etc**, and then double-click **dmt.conf** as shown in Figure 23.

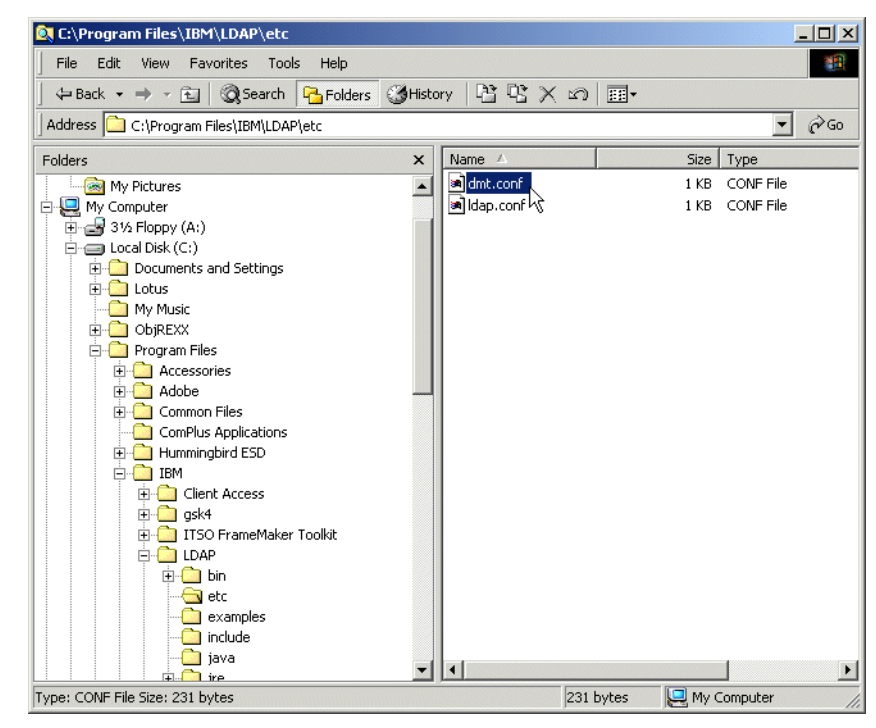

*Figure 23. Opening the DMT configuration file*

Since the *conf* extension is not known by Windows, the Open with... window opens.

\_\_ 7. On the Open with... window, scroll down, select **Notepad**, and then click **OK** as shown in Figure 24.

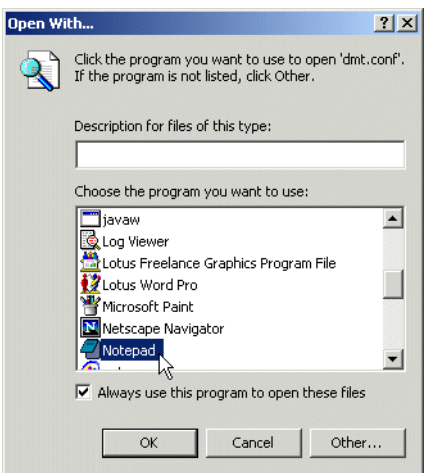

*Figure 24. Open with Notepad*

\_\_ 8. You can now edit the DMT configuration file to add your server. To do this, change the existing configuration so it looks like the following example:

```
#browser=
#toolbar=both
server1.url=ldap://localhost:389
server2.url=ldap://<ISERIES>
server2.security.bindDN=cn=administrator
server2.security.password=<LDAP_Admin_Password>
#server1.security.ssl.keyclass=
#server1.security.ssl.keyclass.password=
#server1.admin.url=http://webserver:80
```
\_\_ 9. Once you make the above changes, save and close the configuration file.

Now when you start DMT, it connects to the non-SSL port 389 of the iSeries server you specified in the configuration **<ISERIES>**. It also binds to the server with a DN of cn=administrator and the administrator password of **<LDAP\_Admin\_Password>**.

To test that you successfully changed the configuration, complete the following steps:

\_\_ 10.Click **Start-> Programs-> IBM SecureWay Directory-> Directory Management Tools**.

#### **Problem determination**

If you start DMT and you receive an error message about not being able to authenticate with your LDAP server (not localhost), try editing the DMT configuration file (dmt.conf) again. Ensure that there are no extra hidden characters or spaces at the end of each line.

**Question 1: As in step \_\_ 2. on page 14, an error message is still displayed as shown in Figure 22 on page 15. Why do you still receive this message even after you change the configuration?**

\_\_\_\_\_\_\_\_\_\_\_\_\_\_\_\_\_\_\_\_\_\_\_\_\_\_\_\_\_\_\_\_\_\_\_\_\_\_\_\_\_\_\_\_\_\_\_\_\_\_\_\_\_\_\_\_\_\_\_\_\_\_\_

\_\_\_\_\_\_\_\_\_\_\_\_\_\_\_\_\_\_\_\_\_\_\_\_\_\_\_\_\_\_\_\_\_\_\_\_\_\_\_\_\_\_\_\_\_\_\_\_\_\_\_\_\_\_\_\_\_\_\_\_\_\_\_

\_\_\_\_\_\_\_\_\_\_\_\_\_\_\_\_\_\_\_\_\_\_\_\_\_\_\_\_\_\_\_\_\_\_\_\_\_\_\_\_\_\_\_\_\_\_\_\_\_\_\_\_\_\_\_\_\_\_\_\_\_\_\_

\_\_ 11.Click **OK** to the error message.

You now have an automatic bind and administrator authentication to your LDAP server as shown in Figure 25. Stay in DMT and continue with the next task.

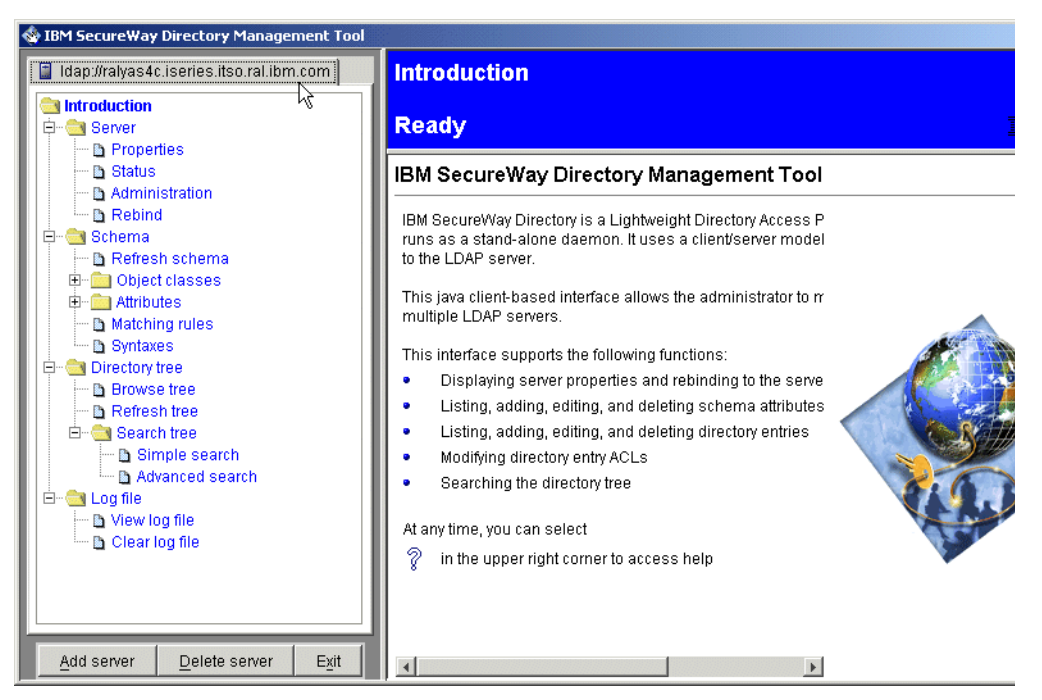

*Figure 25. Automatic bind to LDAP server*

#### **Task 4: Adding organizations and people to LDAP via DMT**

This task shows you how to add your organization. You already added the suffix to the directory in Lab 1. This is required before you add the organization. You must also add one person to your organization.

To do this, follow these steps:

- \_\_ 1. If DMT it is not all ready started, click **Start-> Programs-> IBM SecureWay Directory-> Directory Management Tools**.
- \_\_ 2. Click **OK** to the localhost error message.
- \_\_ 3. Click **Browse Tree** and **OK** to the error messages relating to no data in o=companyxx.
- \_\_ 4. In the right panel, click to select or highlight **ldap://<ISERIES>**.
- \_\_ 5. Click **Add** from the toolbar as shown in Figure 26.

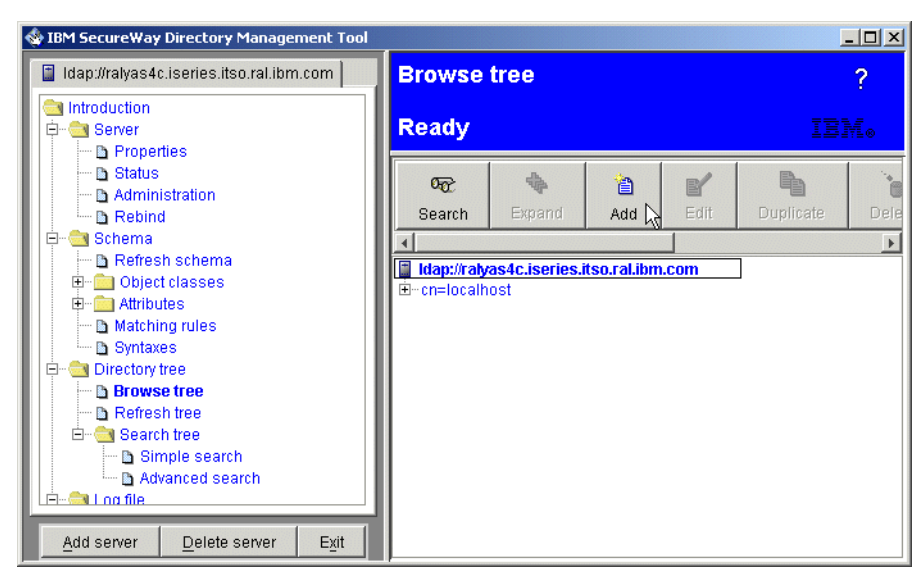

*Figure 26. Select LDAP server* 

- \_\_ 6. On the Add an LDAP Entry window, enter the following fields:
	- **Entry Type:** Use the drop-down list to select **Organization**
	- **Parent DN:** Leave this field **blank**
	- **Entry RDN:** Change this field to o=companyXX (Remember to replace the XX with your team number.)

See the example in Figure 27.

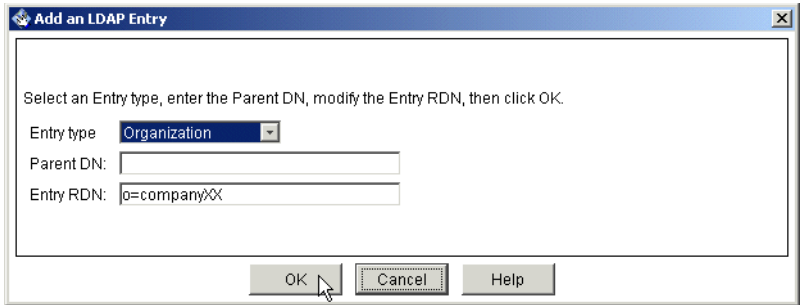

*Figure 27. Adding Organization with DMT*

- \_\_ 7. Click **OK** to continue.
- $\_\$ 8. Since the  $\circ$  attribute is the only required attribute for the organization (o) object class, no other values are required. Click **Add** to add this entry.
- \_\_ 9. You may still see warning messages for other o=companyxx organizations from teams that have not completed this step yet. Click **OK** to this message.
- \_\_ 10.You should now see **o=companyxx** in the tree. Click to select or highlight it as shown in Figure 28.

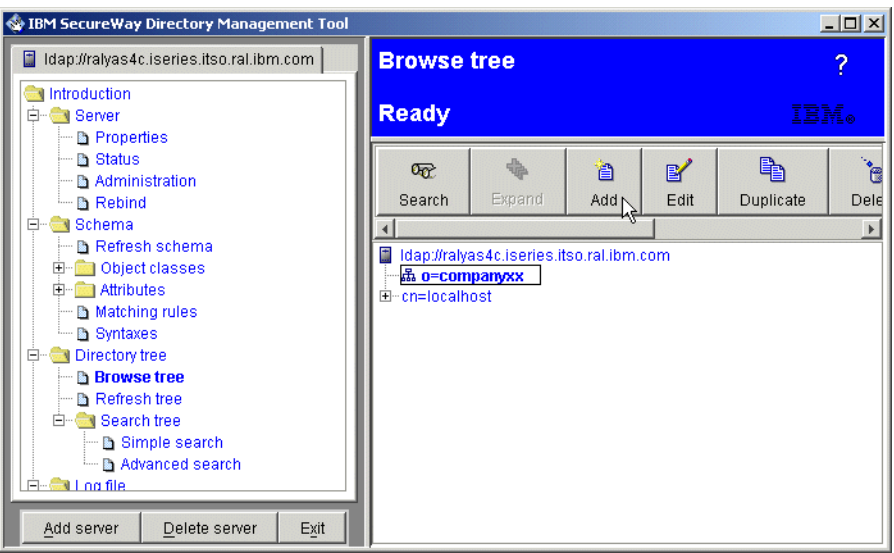

*Figure 28. Adding a person with DMT*

\_\_ 11.Click **Add** to add a new entry under the selected organization.

\_\_ 12.On the Add LDAP Entry window, fill in the following fields:

- **Entry Type:** Use the drop-down list to select **User**
- **Parent DN:** Leave this field default to o=companyXX
- **Entry RDN:** Change this field to cn=WebuserXXa (Remember to replace the XX with your team number.)

See the example in Figure 29.

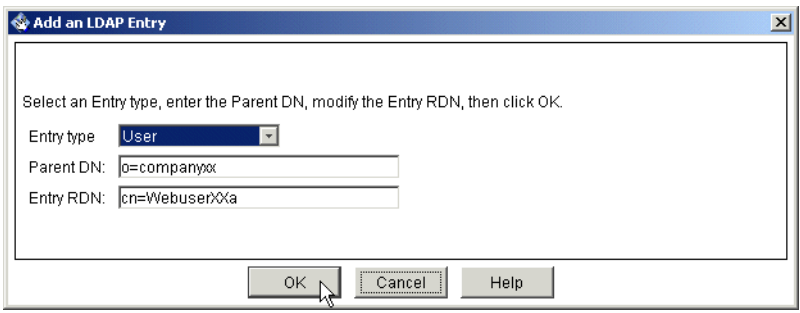

*Figure 29. Entering new user fields*

- \_\_ 13.Click **OK** to continue.
- 14. Change the fields for the new user to:
	- **DN:** Leave as the default of cn=WebuserXXa, o=companyxx
	- **Initials:** Leave this default to **blank**
	- **Common Name:** Leave this as the default of WebuserXXa
	- **Last Name:** TeamXXa

\_\_ 15.Select the **Business** tab and fill in the following fields:

- **E-mail:** WTeamXXa@companyXX.com
- **userPassword:** teamxx

The example for steps 13 and 14 are shown in Figure 30. (Remember to replace the XX with your team number.)

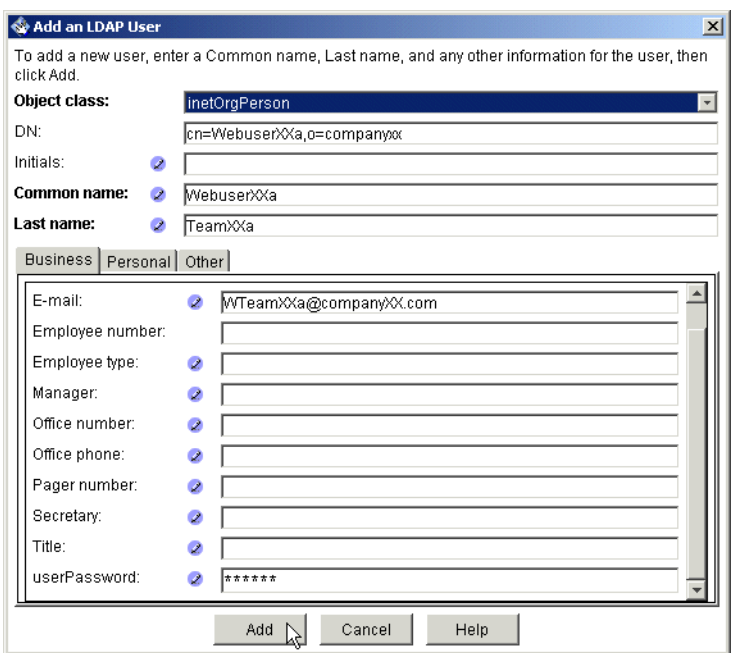

*Figure 30. Adding a new user details*

\_\_ 16.Click the **Other** tab. Scroll down until you find **uid** and enter a user ID of WTeamXXa as shown in Figure 31. (Remember to replace the XX with your team number.)

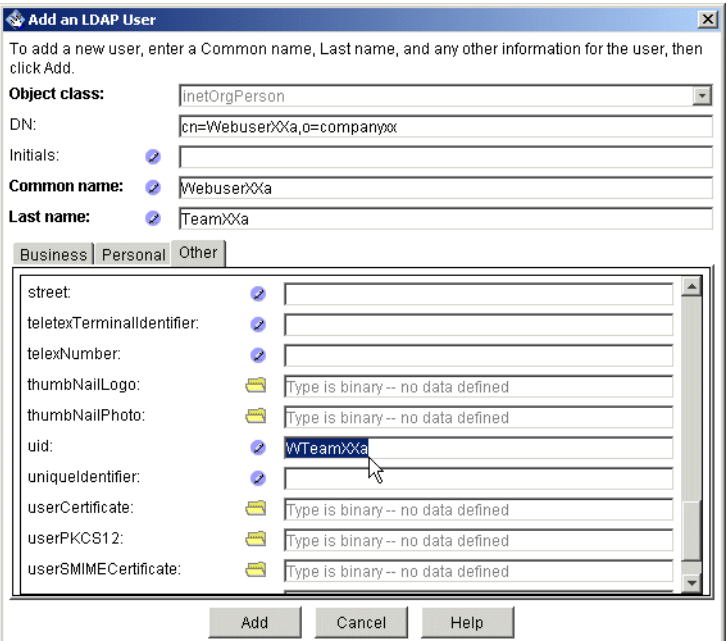

*Figure 31. Other tab: uid*

- \_\_ 17.Click **Add** to add your new Person to the LDAP directory.
- \_\_ 18.Expand **o=companyXX** to view your new person as shown in Figure 32.

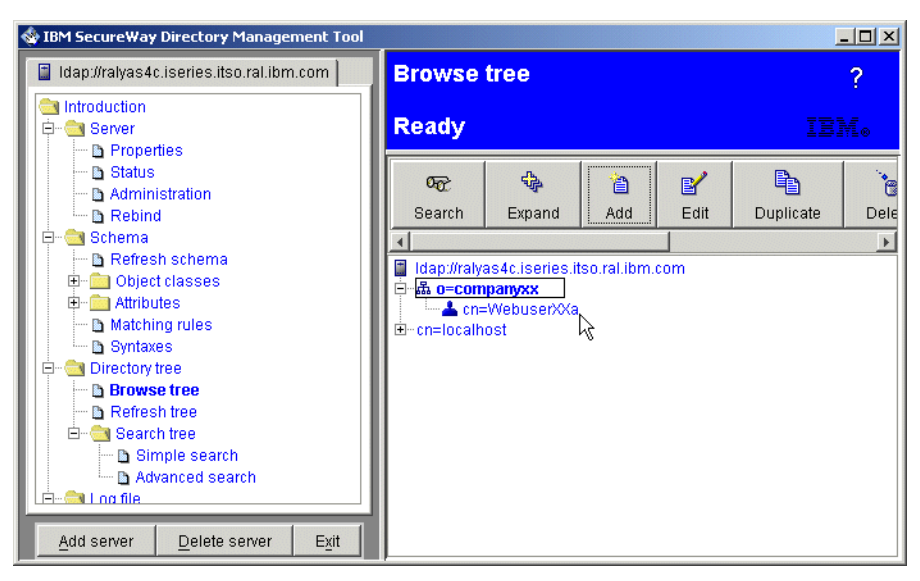

*Figure 32. New person in organization*

You have now added your team's company organization under the directory's root and added one person entry under your team's organization.

### **Task 5: Viewing object classes using DMT**

In this task, you browse object classes to find required and optional attributes. The steps in this task allow you to browse the directory schema. This is especially useful when you try to add new directory entries and receive error messages about object class violations or syntax errors. Browsing the directory schema allows you to view the object class and attribute definitions. These definitions provide information about whether an attribute is required by an object class or optional. It also tells you the syntax rules for attribute values and much more.

To do this, follow these steps:

- \_\_ 1. Open DMT if it is not all ready open. Then expand **Schema** and then **Object classes**.
- \_\_ 2. In the navigation pane, click **View object classes** to display all object classes that are defined in the current directory schema as shown in Figure 33.

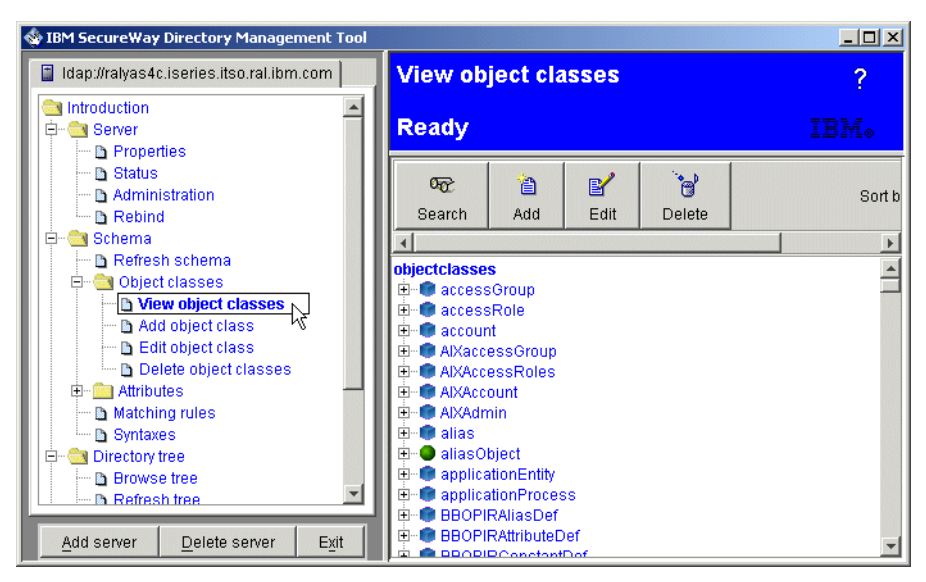

*Figure 33. View object classes*

\_\_ 3. Scroll down through the list of Object classes to find and expand the **organizationalPerson** class as shown in Figure 34.

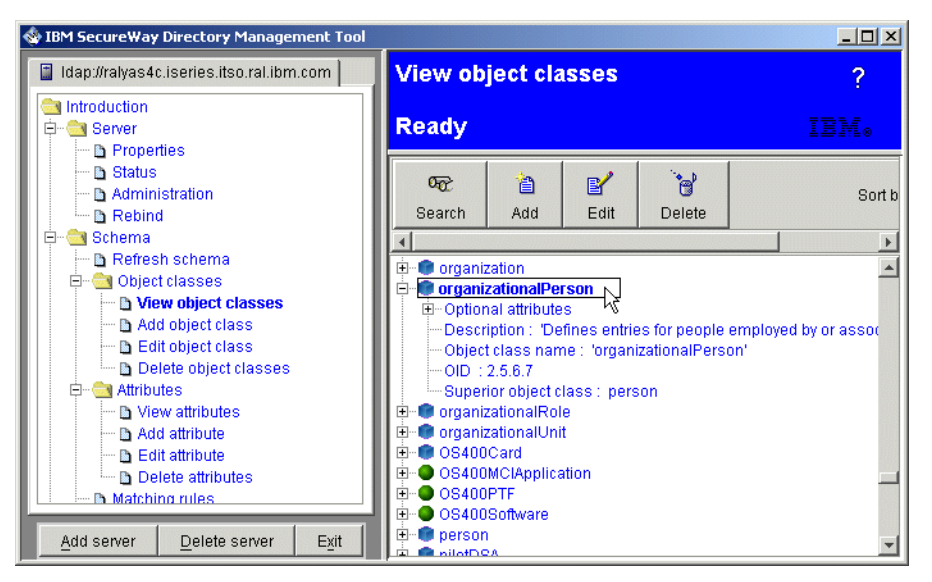

*Figure 34. organizationalPerson Object Class*

**Question 1: What are three optional attributes of the organizationalPerson object class?**

\_\_\_\_\_\_\_\_\_\_\_\_\_\_\_\_\_\_\_\_\_\_\_\_\_\_\_\_\_\_\_\_\_\_\_\_\_\_\_\_\_\_\_\_\_\_\_\_\_\_\_\_\_\_\_\_\_\_\_

\_\_\_\_\_\_\_\_\_\_\_\_\_\_\_\_\_\_\_\_\_\_\_\_\_\_\_\_\_\_\_\_\_\_\_\_\_\_\_\_\_\_\_\_\_\_\_\_\_\_\_\_\_\_\_\_\_\_\_

\_\_\_\_\_\_\_\_\_\_\_\_\_\_\_\_\_\_\_\_\_\_\_\_\_\_\_\_\_\_\_\_\_\_\_\_\_\_\_\_\_\_\_\_\_\_\_\_\_\_\_\_\_\_\_\_\_\_\_

**Question 2: What is the Superior object class for organizationalPerson?**

\_\_\_\_\_\_\_\_\_\_\_\_\_\_\_\_\_\_\_\_\_\_\_\_\_\_\_\_\_\_\_\_\_\_\_\_\_\_\_\_\_\_\_\_\_\_\_\_\_\_\_\_\_\_\_\_\_\_\_

\_\_\_\_\_\_\_\_\_\_\_\_\_\_\_\_\_\_\_\_\_\_\_\_\_\_\_\_\_\_\_\_\_\_\_\_\_\_\_\_\_\_\_\_\_\_\_\_\_\_\_\_\_\_\_\_\_\_\_

\_\_\_\_\_\_\_\_\_\_\_\_\_\_\_\_\_\_\_\_\_\_\_\_\_\_\_\_\_\_\_\_\_\_\_\_\_\_\_\_\_\_\_\_\_\_\_\_\_\_\_\_\_\_\_\_\_\_\_

\_\_\_\_\_\_\_\_\_\_\_\_\_\_\_\_\_\_\_\_\_\_\_\_\_\_\_\_\_\_\_\_\_\_\_\_\_\_\_\_\_\_\_\_\_\_\_\_\_\_\_\_\_\_\_\_\_\_\_

\_\_\_\_\_\_\_\_\_\_\_\_\_\_\_\_\_\_\_\_\_\_\_\_\_\_\_\_\_\_\_\_\_\_\_\_\_\_\_\_\_\_\_\_\_\_\_\_\_\_\_\_\_\_\_\_\_\_\_

\_\_\_\_\_\_\_\_\_\_\_\_\_\_\_\_\_\_\_\_\_\_\_\_\_\_\_\_\_\_\_\_\_\_\_\_\_\_\_\_\_\_\_\_\_\_\_\_\_\_\_\_\_\_\_\_\_\_\_

\_\_\_\_\_\_\_\_\_\_\_\_\_\_\_\_\_\_\_\_\_\_\_\_\_\_\_\_\_\_\_\_\_\_\_\_\_\_\_\_\_\_\_\_\_\_\_\_\_\_\_\_\_\_\_\_\_\_\_

\_\_\_\_\_\_\_\_\_\_\_\_\_\_\_\_\_\_\_\_\_\_\_\_\_\_\_\_\_\_\_\_\_\_\_\_\_\_\_\_\_\_\_\_\_\_\_\_\_\_\_\_\_\_\_\_\_\_\_

\_\_\_\_\_\_\_\_\_\_\_\_\_\_\_\_\_\_\_\_\_\_\_\_\_\_\_\_\_\_\_\_\_\_\_\_\_\_\_\_\_\_\_\_\_\_\_\_\_\_\_\_\_\_\_\_\_\_\_

\_\_\_\_\_\_\_\_\_\_\_\_\_\_\_\_\_\_\_\_\_\_\_\_\_\_\_\_\_\_\_\_\_\_\_\_\_\_\_\_\_\_\_\_\_\_\_\_\_\_\_\_\_\_\_\_\_\_\_

**Question 3: What are two required attributes of the Person object class?**

**Question 4: What is the Superior object class for Person?**

**Question 5: What is the required attribute of Top object class?**

**Question 6: If you wanted to add a person with an object class of organizationalPerson, what would the required attributes be?**

\_\_ 4. Exit the DMT.

In this lab, you learned how to add entries to a LDAP directory and browse the directory schema using the Directory Management Tool.

# **Lab 3. Using LDIF to manage your directory**

This lab shows you how to add entries into the LDAP directory using LDAP Data Interchange Format (LDIF) files and Qshell command line utilities.

An LDAP database or repository can be distributed across multiple platforms by using LDIF files. On the iSeries server, iSeries Navigator is used as a GUI interface for exporting or importing LDIF files. LDIF files are stream files and should be transferred in ASCII format especially when using FTP.

The iSeries Directory Services includes five utilities that allow you to perform actions on the LDAP directory server from the Qshell command environment on OS/400. These utilities use the LDAP APIs. You can use these utilities from the Qshell command line or call them from your programs. You may also find them useful as programming examples. When you install the Windows LDAP client that is included with Directory Services, you also install code that is very similar to the source code for the shell utilities.

The utilities are as follows:

- **ldapmodify** and **ldapadd utilities**: Adds and modifies LDAP directory entries.
- **ldapdelete utility**: Removes entries from the LDAP directory.
- **ldapsearch utility**: Searches the LDAP directory for entries.
- **ldapmodrdn utility**: Allows you to change the Relative Distinguished Name (RDN).

This lab covers the ldapadd, ldapmodify, and ldapsearch utilities.

#### **Objectives**

Upon completion of this lab, you will be able to:

- Add a new LDAP entry using a LDIF file and the ldapadd utility
- Modify a LDAP entry using a LDIF file and the ldapmodify utility
- Search the LDAP Directory using the ldapsearch utility

#### **Lab environment**

This lab environment includes:

- OS/400 V5R2 (5722-SS1)
- iSeries Access for Windows (5722-XE1)
- Windows Notepad

#### **Time required**

The time required to complete this lab project is 20 minutes.

#### **Task summary**

In this lab, you perform the following tasks:

- 1. Add a new LDAP entry using a LDIF file and the ldapadd utility.
- 2. Search the LDAP Directory using the ldapsearch utility.
- 3. Modify an LDAP entry using a LDIF file and the ldapmodify utility.

#### **Task 1: Adding a user entry using the LDIF file from Qshell**

In this task, you add a new person to your LDAP directory using a file for input and the ldapmodify utility. You then modify the entry using the ldapmodify command.

To do this, follow these steps:

- \_\_ 1. From Start menu, select **Programs-> Accessories-> Notepad**.
- 2. Enter the following information:

(Remember to replace the XX with your team number.)

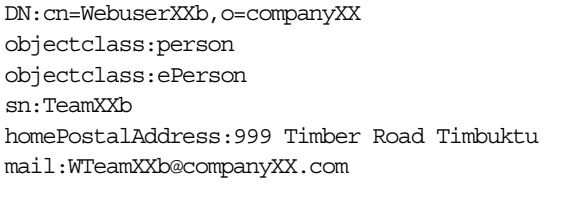

Your entry should look similar to the example in Figure 35.

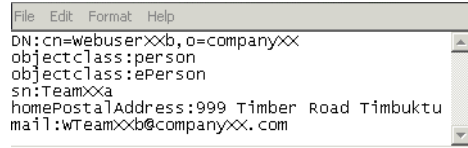

*Figure 35. Information to be stored in the LDIF file*

- \_\_ 3. Once you add the information to the file, click **File-> Save As...**.
- \_\_ 4. The root directory of the iSeries server is mapped to your PC as drive letter **<drive\_letter>**. Open the **LDAPLab** directory on the iSeries server. When prompted for a password while accessing the mapped drive, enter **<OS/400\_password>**.
- \_\_ 5. Enter the file name of "ldifxx.ldif" (make sure you use the quotations (") to surround the file name or the file will be named incorrectly), as shown in Figure 36. Then click **Save** (Remember to replace the XX with your team number.).

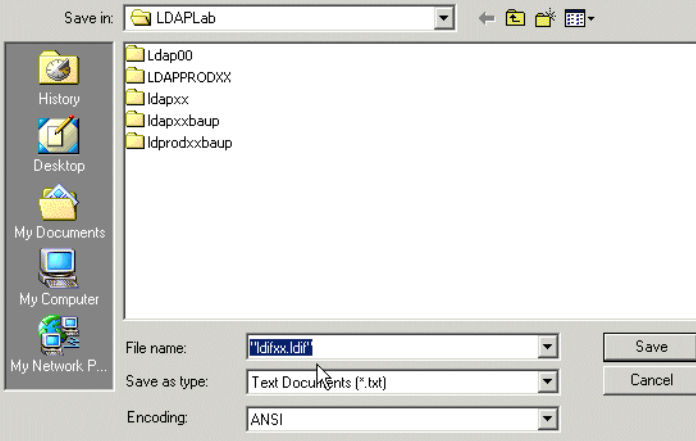

*Figure 36. Saving the LDIF file*

- \_\_ 6. Start a 5250 session with the iSeries server **<ISERIES>** with your OS/400 user ID **<UserID>** and password **<OS/400\_password>**. The 5250 emulation icon is on your desktop.
- \_\_ 7. Start Qshell by entering strqsh on the command line.
- \_\_ 8. In Qshell, type the following command on the command line:

ldapadd -D cn=administrator -w **<LDAP\_Admin\_Password>** -f /ldaplab/ldifxx.ldif

This command string binds with DN cn=administrator (-D) and its password *my5ldap (-w)* to the LDAP server and adds the entry provided in the LDIF input file *(-f) /ldaplab/ldifxx.ldif*.

When you see the \$ and no errors, the command has successfully completed and has added the contents of the LDIF file to your LDAP directory.

#### **Note**

The commands in Qshell are case sensitive. The above command needs to be entered exactly as shown. Use F12 to exit instead of F3. If you exit with F12, when you start qsh again, you can still use F9 to retrieve your previously entered commands. If you use F3, you cannot retrieve these commands.

#### **Task 2: Using the LDAP search commands in Qshell**

In this task, you search the LDAP directory using Qshell and the ldapsearch utility to find the user you added in the previous task.

To do this, perform the following steps:

- \_\_ 1. If it is not all ready started, start a 5250 session to the iSeries server **<ISERIES>**.
- 2. If it is not all ready started, start Qshell by entering  $\frac{1}{2}$  strash on the command line.
- \_\_ 3. In Qshell, type the following command:

ldapsearch -b o=companyxx cn=webuserxxb

#### **Question 1: Why don't you see the homePostalAddess you entered in the LDIF file?**

 $\mathcal{L}_\text{max}$  and  $\mathcal{L}_\text{max}$  and  $\mathcal{L}_\text{max}$  and  $\mathcal{L}_\text{max}$  and  $\mathcal{L}_\text{max}$  and  $\mathcal{L}_\text{max}$ 

 $\mathcal{L}_\text{max}$  , and the set of the set of the set of the set of the set of the set of the set of the set of the set of the set of the set of the set of the set of the set of the set of the set of the set of the set of the

 $\mathcal{L}_\text{max}$  and  $\mathcal{L}_\text{max}$  and  $\mathcal{L}_\text{max}$  and  $\mathcal{L}_\text{max}$  and  $\mathcal{L}_\text{max}$  and  $\mathcal{L}_\text{max}$ 

\_\_ 4. Change the Qshell command so access is authorized by the administrator DN and password as follows:

ldapsearch -D cn=administrator -w **<LDAP\_Admin\_Password>** -b o=company**xx** cn=webuser**xx**b

This command string binds with DN cn=administrator (-D) and its password *my5ldap (-w)* to the LDAP server and searches within the search base *o=company01 (-b)* for an entry that has a common name *cn=webuser01b*. You should now be able to see the entire entry including the homePostalAddress.

### **Task 3: Modifying an LDAP entry using Qshell**

In this task, you modify an existing LDAP entry using Qshell and the ldapmodify utility. To do this, perform the following steps:

- \_\_ 1. From Start menu, select **Programs-> Accessories-> Notepad**.
- \_\_ 2. Open the LDIF file you created in \_\_ 5. on page 26. **ldifxx.ldif**.
- \_\_ 3. Add a new attribute to the end of the file as follows:

description:LDAP Expert

See Figure 37.

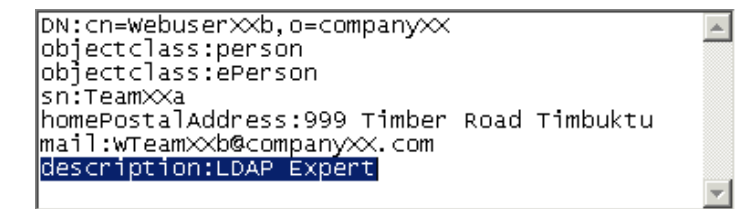

*Figure 37. Adding a new attribute to LDIF file*

- 4. Save the modified LDIF file.
- \_\_ 5. If it is not already started, start a 5250 session on the iSeries server **<ISERIES>**.
- $\_$  6. If it is not already started, start Qshell by entering strqsh on the command line.
- \_\_ 7. In Qshell type the following on the command line:

```
ldapmodify -D cn=administrator -w <LDAP_Admin_Password>
-f /ldaplab/ldifxx.ldif
```
You have now modified the user entry in the LDAP directory.

\_\_ 8. To check that the entry was changed, use the ldapsearch command as follows:

```
ldapsearch -D cn=administrator -w <LDAP_Admin_Password>
-b o=companyxx cn=webuserxxb
```
You should now be able to see the entire entry including the new attribute of description.

# **Lab 4. Exploiting the HTTP Server for iSeries LDAP support**

As LDAP directory services are more widely used in various directory-enabled applications, the variety of information that an application stores in a directory increases. The advantage to use an LDAP server is that if data is stored once, it can be accessed by many different applications. An e-mail address stored by a calender application can also be used by a mail application. But not all data should be accessible by everyone. Some people can provide a user ID and a password to get access to the secured data. In this case, we use the LDAP server for authentication.

Assume you operate an HTTP Web server on your iSeries server. To improve performance and availability, you install a second Web server on another iSeries server that is used for backup and load balancing purposes. Since the new Web server serves the same information as the existing one, you want to maintain the server configuration only in a single place. This approach minimizes the administration effort and allows for easy expansion in case you want to add additional servers to the cluster. To achieve this goal, you can exploit the LDAP configuration support included with the HTTP Server for iSeries product.

You also want to offer special information to a group of customers over the Web. To ensure that only these customers have access to the information, the content is protected by the Web server and customers have to authenticate to gain access. That means that each customer is registered and needs a user ID and password to sign on. The operation of multiple Web servers raises another question: How can the company make sure that all Web servers have access to the user authentication data without replicating or copying the information to all Web servers? Well, the answer is pretty easy. You register all customers in the iSeries LDAP directory. Then, you modify the centrally stored Web server configuration to authenticate Internet users via user information stored in the LDAP directory.

This lab teaches you how to configure a HTTP server powered by Apache to access an LDAP server for user authentication and configuration support.

#### **Objectives**

Upon completion of this lab, you will be able to:

- Configure a HTTP server (powered by Apache) to use an LDAP server for user authentication.
- Describe how the configuration is performed and what prerequisites are necessary.
- Configure a HTTP server (powered by Apache) to load its server directives from a LDAP directory.

#### **Lab environment**

This lab environment includes:

- 5722-SS1 OS/400 V5R2
- 5722-TC1 TCP/IP Connectivity Utilities
- 5722-DG1 HTTP Server for iSeries
- 5722-XE1 iSeries Access for Windows

#### **Time required**

The time required to complete this lab project is 1.5 hours.

#### **Task summary**

In this lab, you perform the following task:

- Configure your HTTP server to use an LDAP server for authentication.
- Configure your HTTP server to use an LDAP server for configuration

#### **Task 1: Configuring the HTTP Server for LDAP user authentication**

This section guides you through the steps for setting up the IBM HTTP Server (powered by Apache) to perform authentication using user information stored in an LDAP directory. This section also includes the steps for setting up directory protection that only people with a valid user ID and a password have access to. The authentication information is stored in the LDAP server on **<ISERIES>**.

Your instructor has already set up a HTTP server instance LDAPXX (*XX* represents you team number you got from your instructor) for you. You work with this server during the lab. Be sure you select the right server. A directory has been created for which you setup the protection during this lab. The path for the directory you should protect is:

/LDAPLAB/LDAPXX/ProtectedInfo

In the first part, you create the container and alias for this directory and set up the protection for it.

Complete these steps to create the directory container:

\_\_ 1. Start Internet Explorer and connect to the HTTP Server Administrator window on your iSeries server. Use the URL:

http://**<ISERIES>**:2001/HTTPAdmin

\_\_ 2. Sign on with user ID and password:

OS/400 user ID: **<UserID>** Password: **<OS/400 password>** 

Note that the user profile needs to have \*ALLOBJ and \*SECADMIN special authorities.

The HTTP Server administration and configuration main window appears. The HTTP server administration and configuration utility requires that the HTTP \*Admin instance is up and running. You can use iSeries Navigator (TCP/IP Servers) or the following command to start the \*Admin instance:

STRTCPSVR SERVER(\*HTTP) HTTPSVR(\*ADMIN)

- \_\_ 3. Select the **Manage** tab.
- \_\_ 4. Select your HTTP server **LDAPXX Apache** from the pull-down list of the server field.
- \_\_ 5. In the left pane under Tasks and Wizards, click **Add a Directory to the Web**. This option starts the wizard to create the container and alias directives for the new directory you will serve.
- \_\_ 6. On the wizard welcome page, click **Next** to continue.
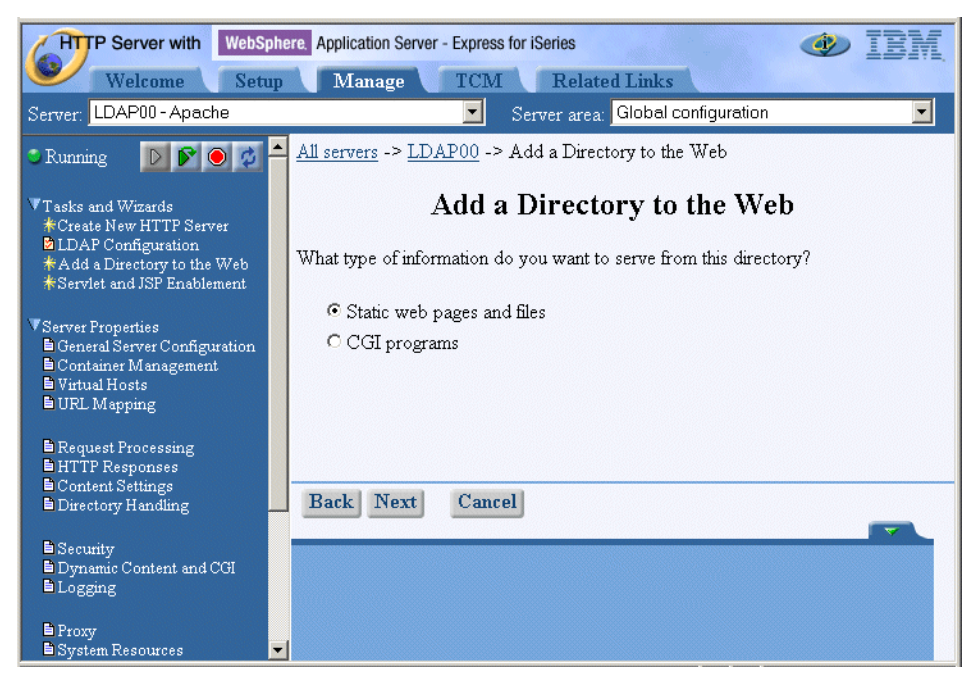

*Figure 38. Add a Directory to the Web wizard* 

Select **Static web pages and files.**

\_\_ 7. Click **Next** to continue.

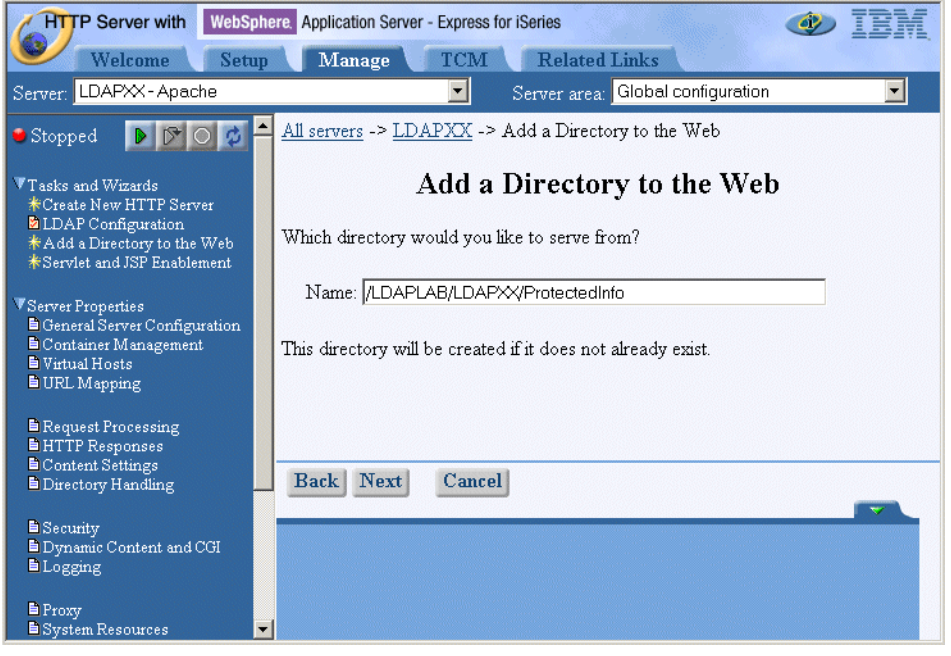

*Figure 39. Add a Directory to the Web wizard*

Enter the path where the directory you want to protect is defined. Enter the path in the Name field.

- **Name**: /LDAPLAB/LDAPXX/ProtectedInfo
- \_\_ 8. Click **Next**.

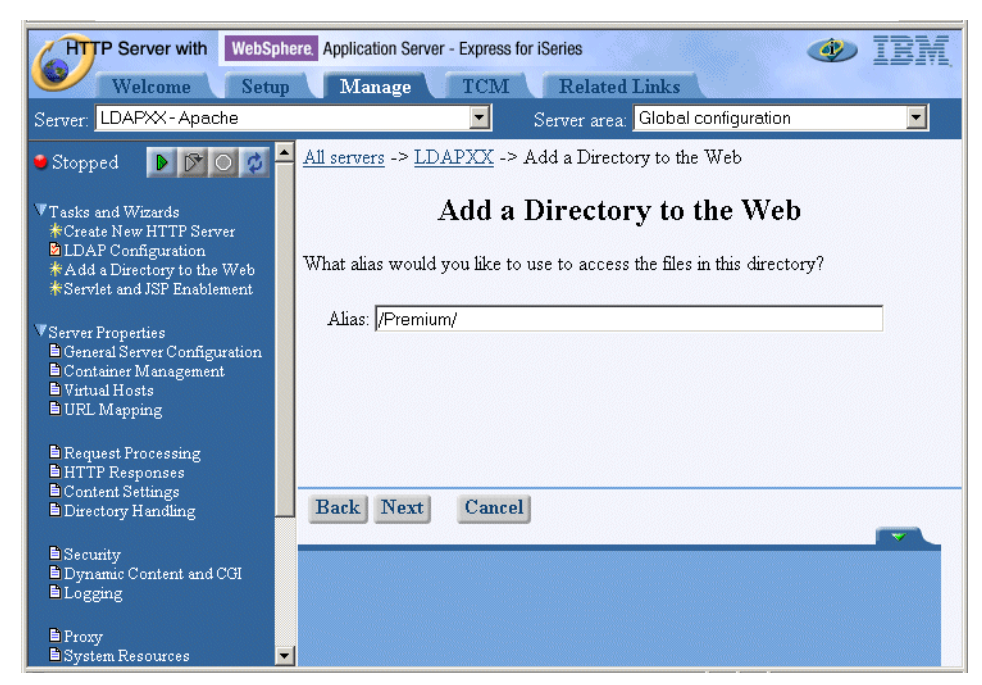

*Figure 40. Add a Directory to the Web wizard* 

The wizard also requires you to enter an alias name for your directory. Enter your alias name in the Alias field.

**Alias**: /Premium/

\_\_ 9. Click **Next**.

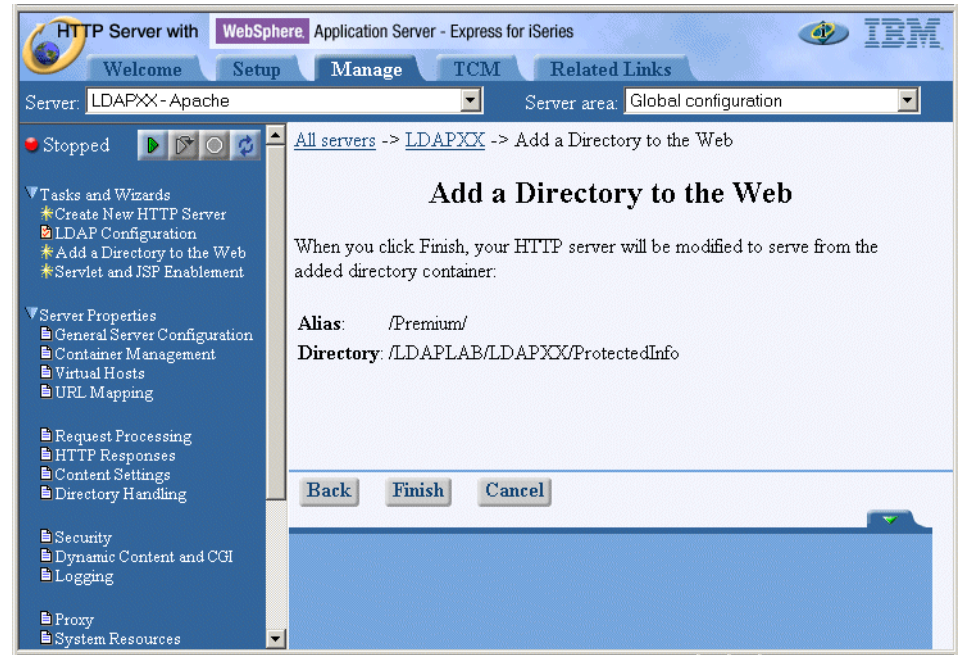

*Figure 41. Add a Directory to the Web wizard - Summary window*

10. On the page shown in Figure 41, check to ensure the fields you enter are correct. Click **Finish** to end the wizard and let create your directory.

\_\_ 11.Select **Directory /LDAPLAB/LDAPXX/ProtectedInfo** from the server area list drop-down list. This step changes the current context you are working in.

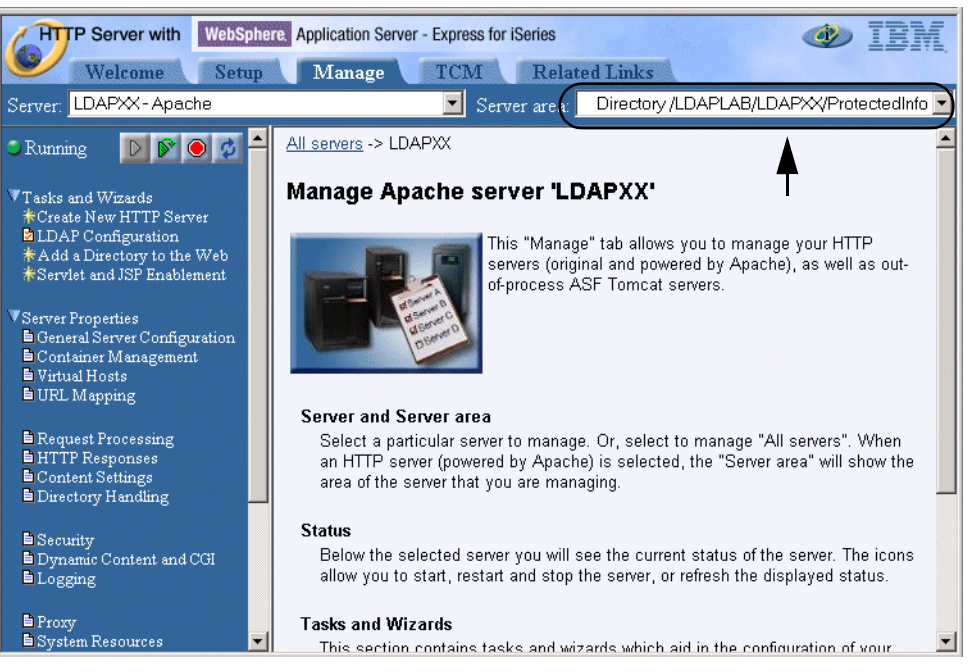

*Figure 42. HTTP server configuration - Manage tab*

In the next steps you will protect the new directory so that only authenticated users can view the content.

- 12.In the Server Properties section, click **Security**. The Security page appears on the right pane of the window.
- \_\_ 13.Click the **Basic authentication** tab.

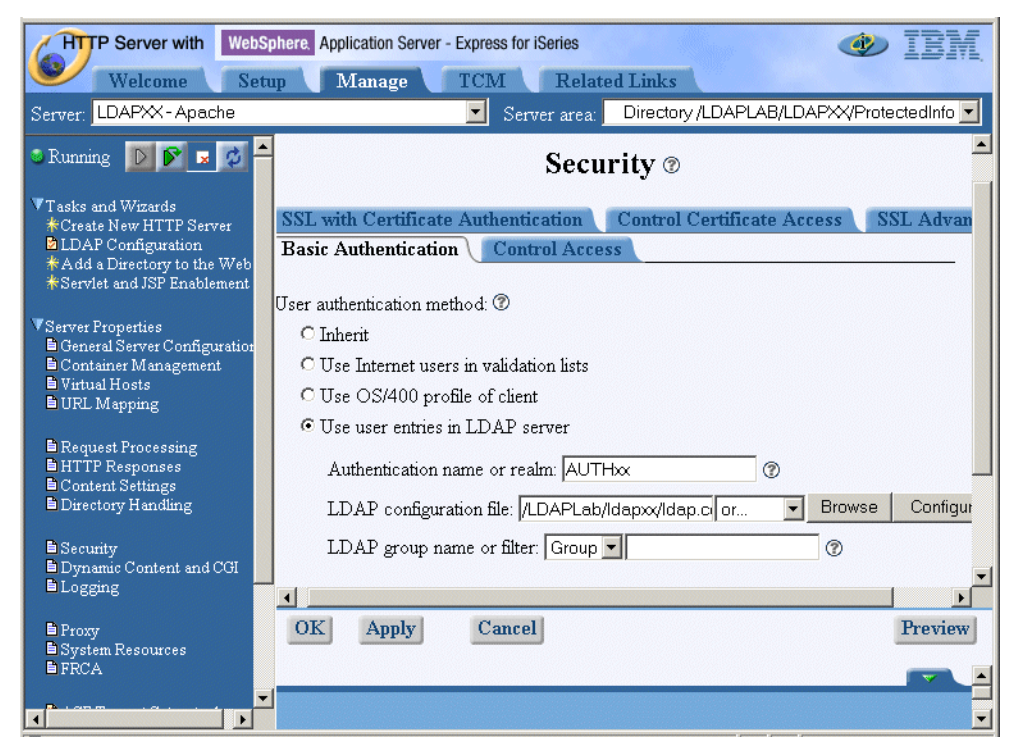

*Figure 43. Basic Authentication window* 

On the Basic Authentication window, select the authentication method and enter an authentication name or realm. Enter the fields as follows.

#### **User authentication method: Use user entries in LDAP server**

Here you select where the user names and passwords used for basic authentication are maintained. In our case, we use an LDAP server for authentication. There is no default value.

### **Authentication name or realm**:AUTH**xx**

This name is usually displayed by a Web browser in a pop-up dialog window when challenging for a username and password to access the requested resource. This information can then be used to determine what user name and password to enter.

New in V5R2 is the way LDAP support is configured. Prior to V5R2, LDAP authentication configuration values were entered through the HTTP server administration graphical user interface (GUI), while HTTP server configuration support was defined in LDAP configuration files. In V5R2, all LDAP-related configuration values, whether authentication or configuration support, are defined via LDAP configuration files that are linked into the HTTP server configuration.

Enter the file name /LDAPLAB/LDAPxx/ldap.conf for the LDAP configuration file parameter and click **Configure**. This starts a new configuration interface where you defined LDAP settings. By default, if the file does not exist, it will be created.

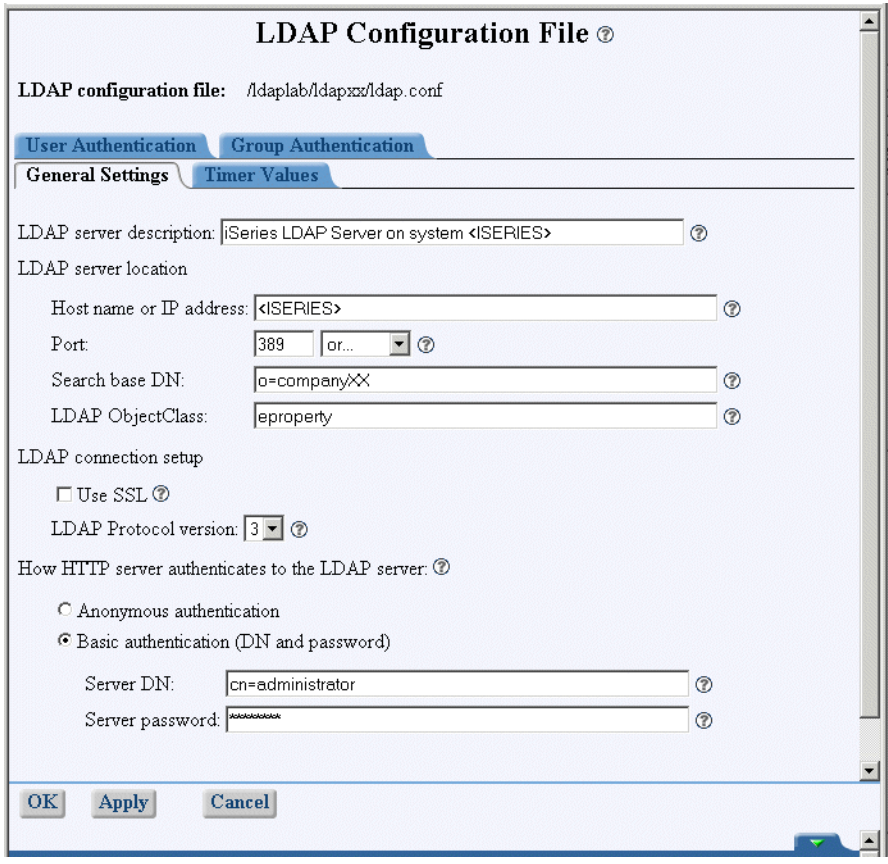

*Figure 44. LDAP configuration file - General Settings tab*

On the General Settings tab, the parameter specify the host where the LDAP directory resides and the location within the directory tree containing the user information. Enter the information as follows:

**LDAP server description:**iSeries LDAP server on system **<ISERIES>**

**Host name or IP address:<ISERIES>**

**Port:** 389 (if SSL is used, you need to specify port 636)

**Search base DN:** o=company**XX** 

Select **Basic authentication (DN and password)** and enter the following bind information.

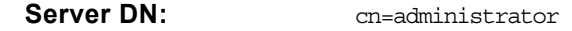

**Server password: <LDAP\_Admin\_Password>**

The server DN and password are the credentials that are used by the HTTP server to bind to the LDAP server. This DN (user) must have the authority to work with the user entries including the userPassword attribute.

\_\_ 14.Click **Apply** and then the **User Authentication** tab.

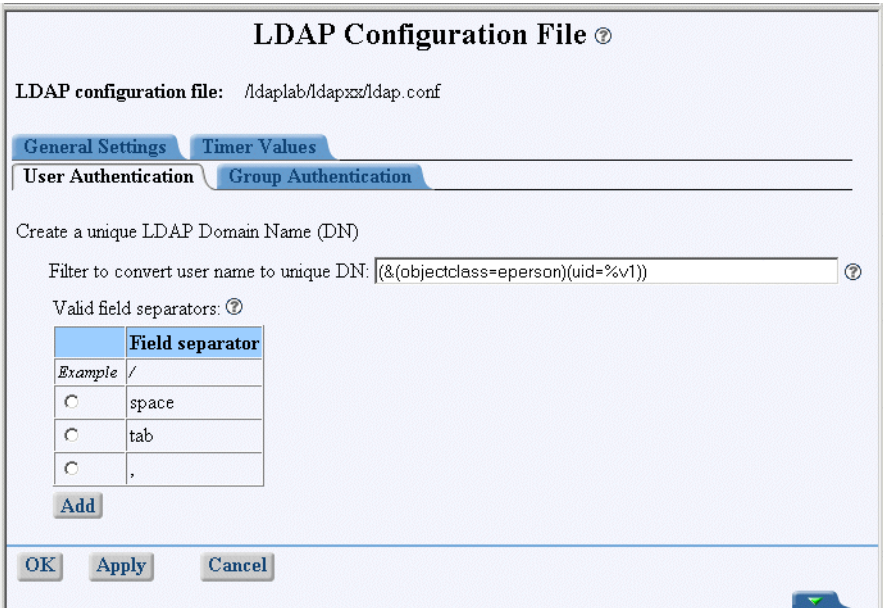

*Figure 45. LDAP configuration file - User Authentication tab*

On the User Authentication tab, you can define the search filter for finding LDAP directory entries and the separator character that can be used to separate values in the user name field of the Web browsers user challenge.

Enter the following filter in the *Filter to convert user name to unique DN* parameter:

(&(objectclass=eperson)(uid=%v1))

This filter specifies that the HTTP server searches for directory entries of an object class ePerson and where the uid attribute must match the username value entered in the browser's authentication dialog window. The attribute you want to use for user authentication should uniquely identify a user. That means that you may want to use only the uid or maybe an e-mail address as a unique identifier. Note that there is no space between parameters in the search filter.

- \_\_ 15.Click **Apply** and then **OK** to save your settings to the new ldap.conf file. The current window closes and you return to the HTTP server configuration Security page.
- \_\_ 16.On the Security page, scroll down until you see the section Related information.

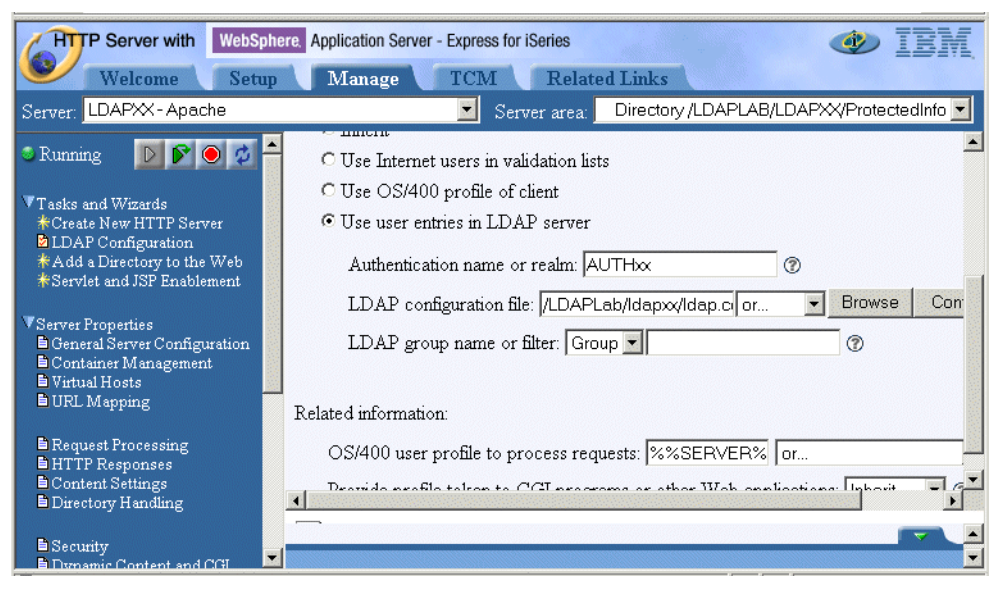

*Figure 46. Basic Authentication window*

For OS/400 u*ser profile to process requests,* click the drop-down list in the adjoining field and select **Default server profile**. This specifies the iSeries system profile to the server. For a protected resource, this option specifies which iSeries system profile the server temporarily swaps to while serving that resource. To start the server, you must have authority to the specified profile. In a production environment, it is recommended to create a separate user profile for accessing the protected resources.

Note that you cannot process server requests under a client user profile when authenticating users with LDAP or validation lists.

\_\_ 17.Click **Apply** to save your changes and then the **Control Access** tab to define the protection level.

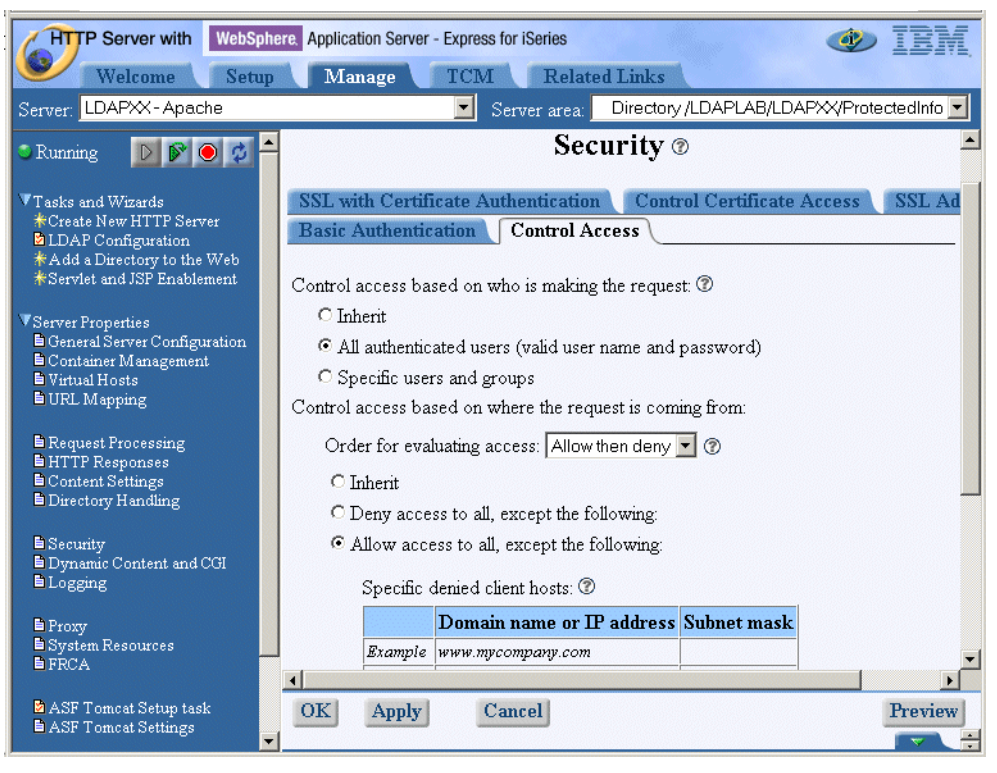

*Figure 47. Control Access window*

You see the Control Access page. Select **All authenticated users (valid user name and password)** for Users and groups who can access this resource on the Control Access window. This option specifies which users and groups are allowed access to server resources. When a request is made, the server checks to see if the requesting host is allowed access to the resource.

In the *Control access based on where the request is coming from* section, select **Allow access to all, except the following** for client hosts allowed access to this resource. This specifies which client hosts are allowed access to server resources.

Scroll down to the bottom to see the remaining parameters. For *Control access policy* select **Control access based on where and from whom the request originates**. Control access policy establishes access policy if both allow and require are used. The parameter can be either 'all' (and) or 'any' (or). This option is only useful if access to a particular area is being restricted by both username/password and client host address.

\_\_ 18.Click **Apply** and then **OK** to save your settings.

Now you have configured your LDAPXX HTTP Server to protect the information stored in the /LDAPLAB/LDAPXX/Protectedinfo directory.

If a user now connects to the Web server and enters the alias for the ProtectedInfo directory as previously defined, an authentication challenge is presented to the user. The user has to enter the user ID and password. Then the HTTP server connects to the LDAP server, searches for an entry that contains the entered user ID in the uid attribute and verifies whether

the entered password is correct. If the verify is successful, the user gets access to the Protectedinfo directory.

You have to start your HTTP server now.

19. From the Manage tab, click the green arrow to start your server instance. If you do not see the green arrow, the server is already started. In latter case, you need to restart the server.

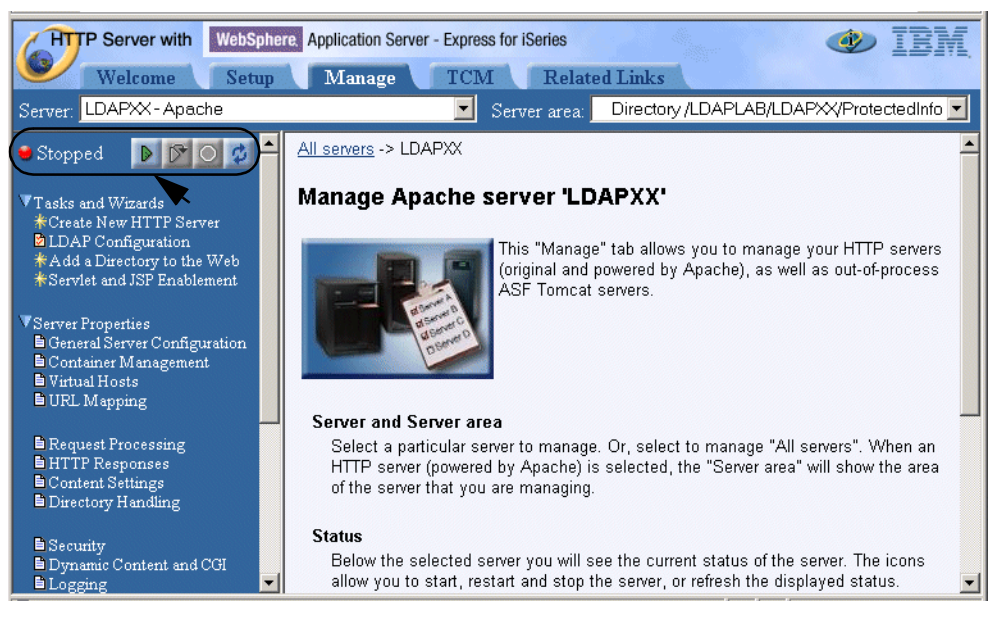

*Figure 48. Starting the HTTP server window*

- 20.It will successfully start if you configured everything correctly. Use the Refresh button to refresh the window to see if your HTTP server is running. You can now check if your configuration works.
- \_\_ 21.Start a new browser window and access your HTTP server home page by entering the following URL:

http://**<ISERIES>**:88xx

Your home page is displayed. Now try to gain access to the protected information.

\_\_ 22.On the home page, click the arrow in front of **Access protected resource (Lab 4)**.

An authentication challenge window is displayed. Sign on with user name and password:

- **User Name**: WTeamxxa
- **Password**: teamxx

Note that you could access the protected info via your browser with the following URL:

http://**<ISERIES>**:88xx/Premium/

After you sign on, the protected information appears.

\_\_ 23.Close all browser windows.

You have now completed the task.

# **Task 2: Configuring the HTTP Server for LDAP configuration support**

Another fantastic feature of the IBM HTTP Server for iSeries (Original) and (powered by Apache) is the support of retrieving server configuration directives from an LDAP directory. If you operate just one HTTP Web server, you may not use this support. But once you start using at least two Web servers, you can take full advantage of using the LDAP configuration support.

For example, when you use two Web servers for load sharing and backup purposes like our iSeries Shop does, then you need to maintain just a single set of configuration directives. These directives are published into an LDAP directory and both servers retrieve the configuration via include directives during server startup time. Sound good? Well it is good when you follow certain rules:

- 1. Set up a test server instance. This instance is used to maintain your main server configuration and test configuration changes before deployment. There should be no doubt about this point, because making changes to a production instance without prior testing is asking for trouble.
- 2. Once the configuration is properly tested, the configuration directives are published into the LDAP server. A second aspect is that you can selectively publish information. That means, if you have a common set of directives that you want to use on three Web servers, you just need to publish those. If required, each of the three servers can still maintain their own directives that only apply to the individual server. The common directives are then included from the LDAP server during server startup. There is virtually no limit to the possibilities you have with this support. For example, you can build logical blocks that hold certain configuration directives. With multiple include directives, you can then link different blocks of configuration directives together. You may want to consider implementing LDAP server replicas for availability reasons.
- 3. On each server that is designated to include configuration directives from an LDAP server, you create a basic Web server configuration and then add the necessary include directives to load the rest of the configuration from the LDAP server.

This section guides you through the steps for setting up the IBM HTTP Server (powered by Apache) to perform the setup by using configuration information stored in an LDAP directory.

The LDAPXX server instance represents your test server instance. You will create a production HTTP server LDAPPRODXX (*XX* represents your team number you got from your instructor) and do all the configuration that is necessary to use a configuration file on an LDAP server. You will work with this server during the lab. Be sure that you always select your HTTP server during this lab.

Perform the following steps to logon to the HTTP Administration:

\_\_ 1. Start Internet Explorer. Make a connection to the HTTP Server Administrator panel on your iSeries. Use the URL:

http://**<ISERIES>**:2001/HTTPAdmin

- 2. Sign on with user ID and password:
	- User ID: **<UserID>**
	- Password: **<OS/400\_password>**

Note that the user profile needs to have \*ALLOBJ and \*SECADMIN special authorities.

The HTTP Server administration and configuration main window appears.

The HTTP server administration and configuration utility requires the HTTP \*Admin instance to be up and running. You can use Operations Navigator (TCP/IP Servers) or the following command to start the \*Admin instance:

STRTCPSVR SERVER(\*HTTP) HTTPSVR(\*ADMIN)

- \_\_ 3. Select the **Manage** tab.
- \_\_ 4. On the Administration page (Figure 49), select **Create new HTTP Server**.

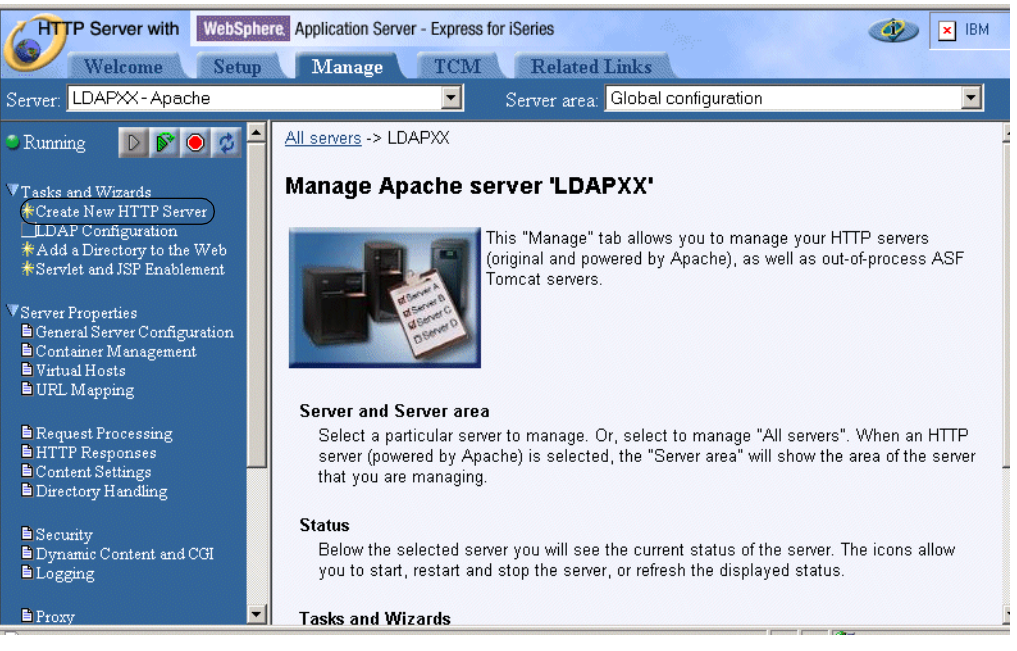

*Figure 49. Manage window*

\_\_ 5. The HTTP server configuration wizard starts as shown in Figure 50. Select **HTTP server (powered by Apache)**. This is recommended by IBM because further enhancements are only be implemented in the HTTP server (powered by Apache). Click **Next**.

| <b>HTTP Server with</b>                                                                                                    | <b>WebSphere</b> Application Server - Express for iSeries<br><b>IBM</b>                                                                                                    |
|----------------------------------------------------------------------------------------------------|----------------------------------------------------------------------------------------------------|
| Welcome<br><b>Setup</b>                                                                                                    | <b>TCM</b><br><b>Related Links</b><br>Manage                                                                                                    |
| Server: LDAPXX-Apache                                                                                                    | Server area: Global configuration                                                                                                    |
| <sup>®</sup> Running<br>Tasks and Wizards<br><b>*Create New HTTP Server</b><br><b>ELDAP</b> Configuration<br>*Add a Directory to the Web<br>*Servlet and JSP Enablement<br>Server Properties<br><b>B</b> General Server Configuration<br>Container Management<br><b>E</b> Virtual Hosts<br><b>E</b> URL Mapping | Welcome to the Create New HTTP Server wizard. This wizard helps you set up and create<br>new HTTP servers. You may exit the wizard at any time without making any changes by<br>clicking Cancel.<br>IBM HTTP Server for iSeries gives you two types of servers:<br>• HTTP server (powered by Apache), which is based on the Apache Software<br>Foundation's popular web server implementation. This is the strategic server for IBM<br>HTTP Server for iSeries.<br>• HTTP server (original), which is the same web server that has been available since<br>V3R2 and is based on a CERN web server implementation. |
| <b>E</b> Request Processing<br><b>EHTTP Responses</b><br>Content Settings<br><b>Directory Handling</b><br>$\blacksquare$ Security<br>Dynamic Content and CGI<br><b>E</b> Logging                                                                                                    | Which type of server do you want to create?<br><sup>©</sup> HTTP server (powered by Apache) - recommended<br>C HTTP server (original)<br>Back Next<br>Cancel                                                                                                    |
| <b>E</b> Proxy                                                                                                    |                                                                                                    |

*Figure 50. HTTP configuration*

\_\_ 6. On the Create HTTP Server page (Figure 51) appears. If you instead see the Security Information window, click **Continue**.

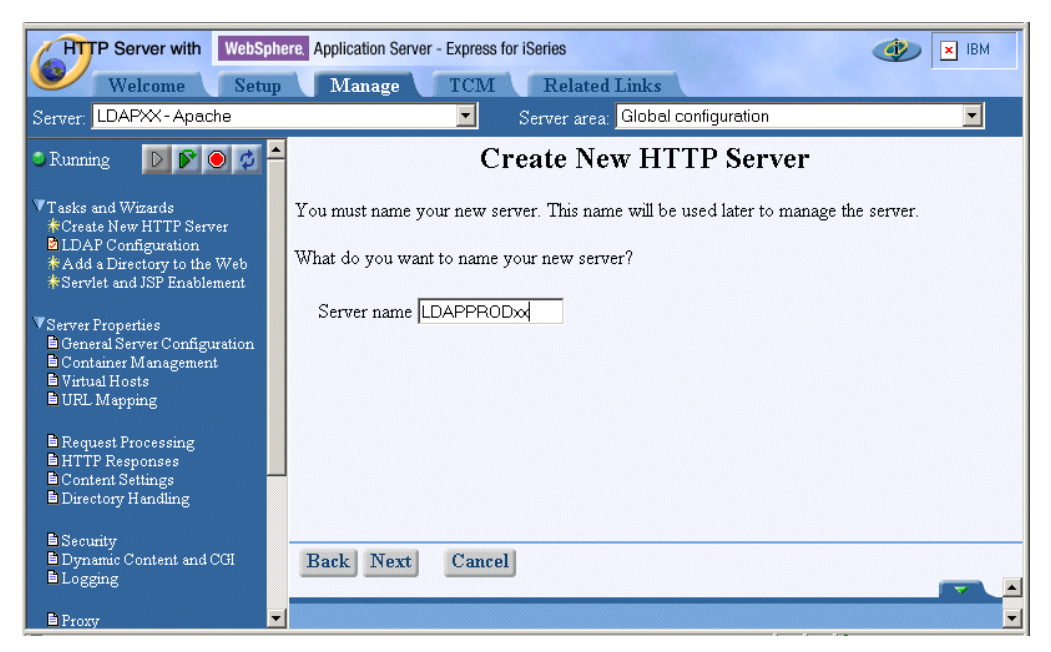

*Figure 51. Create HTTP server page*

On the Create HTTP Server page, enter your HTTP server name in the Server name field (Remember to replace the XX with your team number.).

**Server name**: LDAPPRODXX

Click **Next** to continue.

\_\_ 7. On the next page (Figure 52), select **No** so that you can build your own server configuration. The new server is not based on an existing HTTP

server configuration. Only the default values and directives are included in the configuration file.

Select Yes only if you want to build your configuration on an existing HTTP server configuration. The new server is based on an existing HTTP Server (original). This involves a migration of the HTTP Server (original) configuration to an HTTP Server (powered by Apache) configuration. This in no way alters or destroys the existing server or its configuration.

Click **Next**.

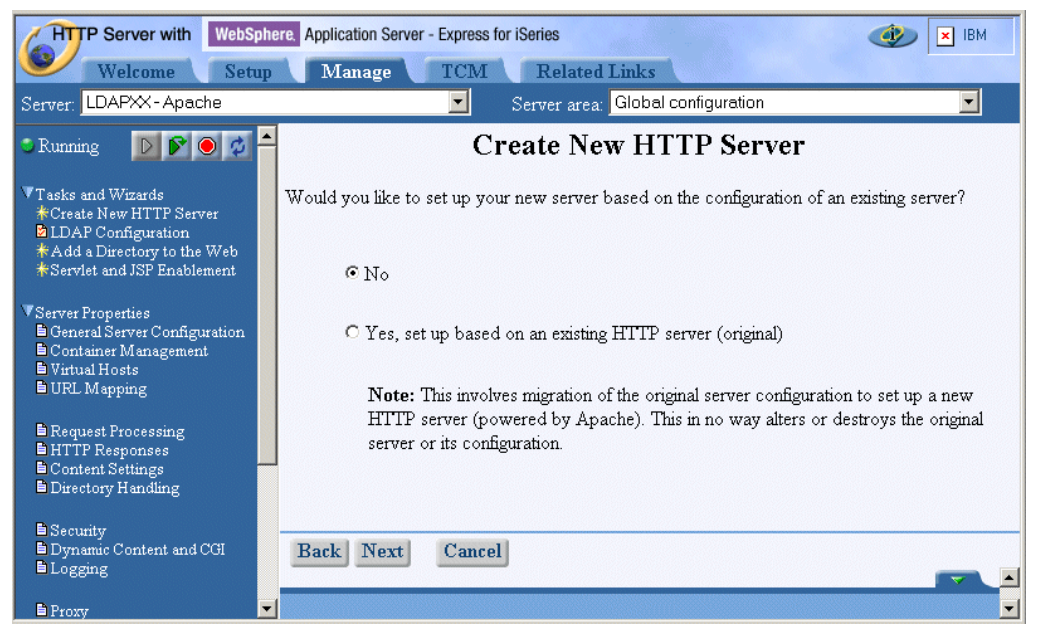

*Figure 52. HTTP server-based selection page* 

\_\_ 8. On the create HTTP Server page (Figure 53) in the field Server root, enter:

**Server root**: /LDAPLAB/LDAPPRODXX

The server root is the base directory for your HTTP server. Within this directory, the wizard create subdirectories for your logs, and configuration information.

**Note**: If the server root does not exist, the wizard creates it for you.

Click **Next**.

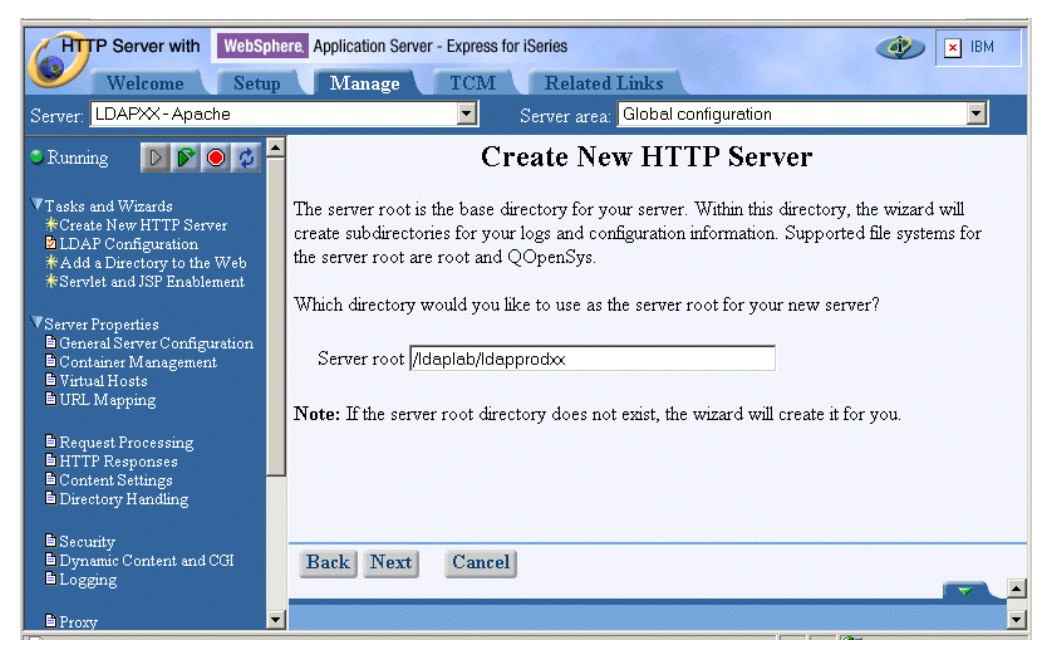

*Figure 53. Server root window*

\_\_ 9. On the create HTTP Server window (Figure 54), in the field Document root, enter:

**Document root**: /LDAPLAB/LDAPPRODXX/htdocs

The document root is the directory from which your Web documents are served by your HTTP server.

**Note**: If the server root does not exist, the wizard creates it for you.

Click **Next**.

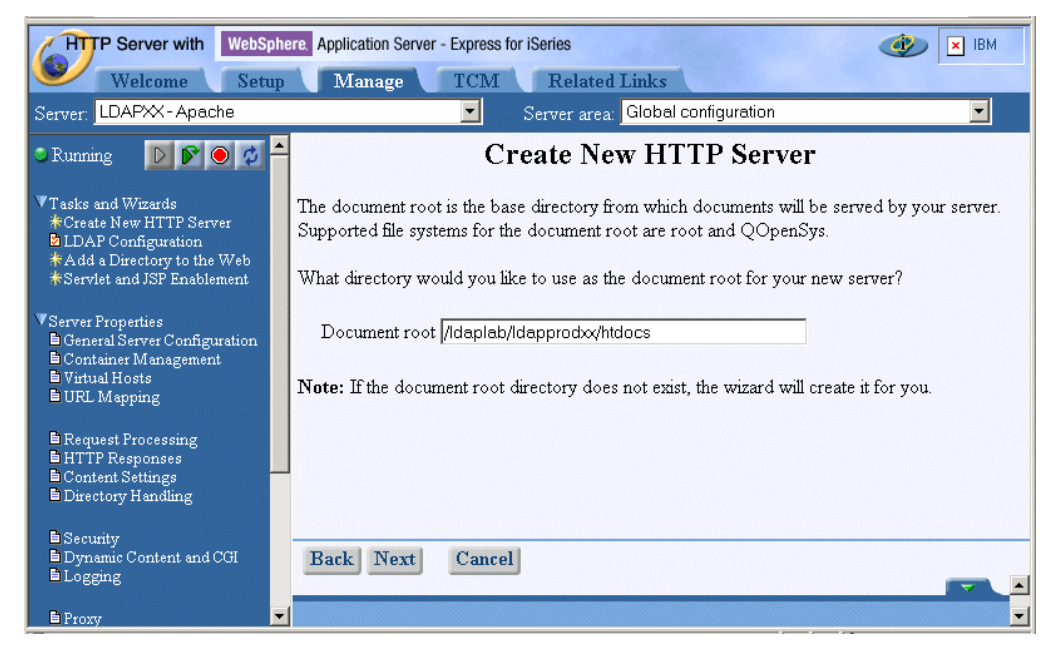

*Figure 54. Document root window*

\_\_ 10.On the next page (Figure 55) window, select the IP address and TCP/IP port on which your server listen to client requests. In the IP address field, you can specify to which IP addressees on your system your server listens. In the Port field you specify which port the HTTP server listens on.

Most browsers make HTTP requests on ports 80 and 443 by default. Typically, the default configuration option is for servers to listen on all IP addresses on port 80. Multiple servers cannot listen on the same port and IP numbers. Multiple servers may listen on the same IP address, but require a unique port, or they may listen on the same port, but require a unique IP address. If you want each server to listen on port 80, then you should configure each server to listen on a specific unique IP address.

If you add another Web server product, such as Lotus Domino (with the HTTP task enabled) on the same iSeries, it cannot listen on the same IP address and the same port as the HTTP Server.

Enter the following information in the fields:

- IP Address: **All addresses**
- Port: 80XX (Remember to replace the XX with your team number.)

Click **Next** to continue.

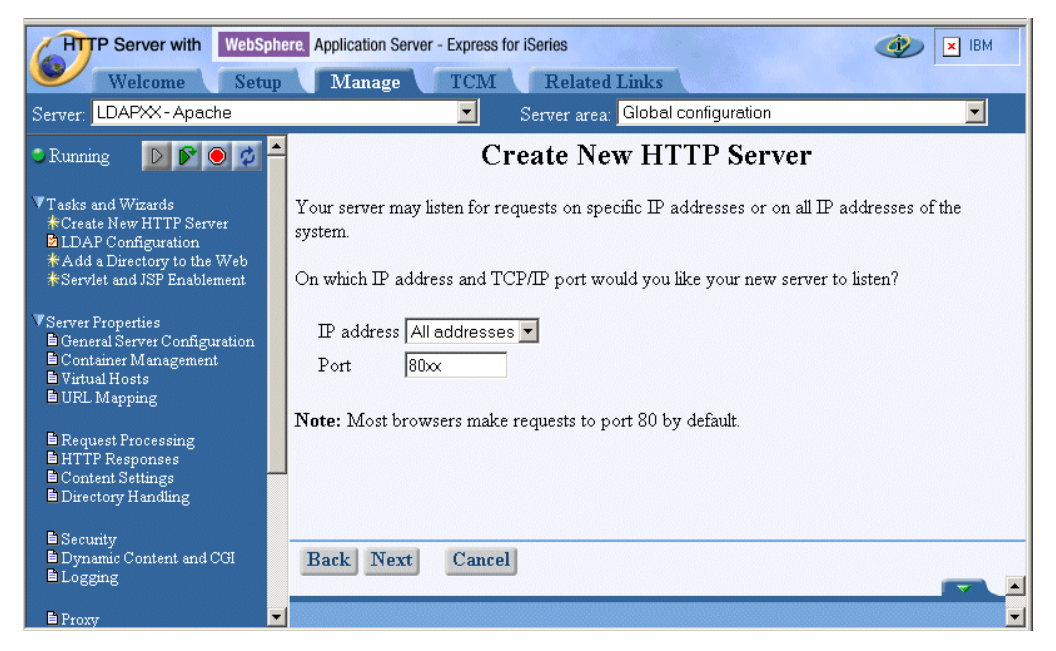

*Figure 55. IP address and port window* 

\_\_ 11.The HTTP server can keep a log of activity on your site. The combined activity log contains information on access requests and both the Referrer and UserAgent headers from incoming requests.

As shown in Figure 56, select **Combined log files** to get the log files created. You can view this log files in your HTTP server directory, and it can be very helpful for problem determination.

Click **Next**.

| <b>HTTP Server with</b>                                                                                                    | WebSphere, Application Server - Express for iSeries<br><b>IRM</b><br>×l                                                                                                    |
|----------------------------------------------------------------------------------------------------|----------------------------------------------------------------------------------------------------|
| Welcome<br><b>Setup</b>                                                                                                    | <b>TCM</b><br><b>Related Links</b><br>Manage                                                                                                    |
| Server: LDAPXX-Apache                                                                                                    | $\mathbf{r}$<br>Server area: Global configuration                                                                                                    |
| <b>Running</b>                                                                                                    | <b>Create New HTTP Server</b>                                                                                                    |
| ▼Tasks and Wizards<br><b>*Create New HTTP Server</b><br><b>DE LDAP</b> Configuration<br>*Add a Directory to the Web<br>*Servlet and JSP Enablement | Your server can record activity on your web site using an access log. The access log contains<br>information about requests made to the server. This information is useful for analyzing who is<br>using your web site and how many requests have been made during a specific period of time. |
| V Server Properties<br>General Server Configuration<br>Container Management<br><b>E</b> Virtual Hosts<br><b>E URL Mapping</b>                      | Do you want your new server to use an access log?<br>$G$ Yes<br>ON <sub>0</sub>                                                                                                    |
| <b>E</b> Request Processing<br><b>HTTP</b> Responses<br>Content Settings<br><b>Directory Handling</b>                                              | <b>Note:</b> An error log is separate from an access log and will be used by your new server<br>regardless of your decision to use an access log.                                                                                                    |
| <b>B</b> Security<br>Dynamic Content and CGI<br><b>E</b> Logging                                                                                   | Back Next<br>Cancel                                                                                                    |
| $\blacksquare$<br><b>E</b> Proxy                                                                                                    |                                                                                                    |

*Figure 56. Log file window*

12.You see the configuration summary as shown in Figure 57. Here you get the overview for your HTTP server configuration you performed. Verify that the data you entered is correct. Click **Finish**.

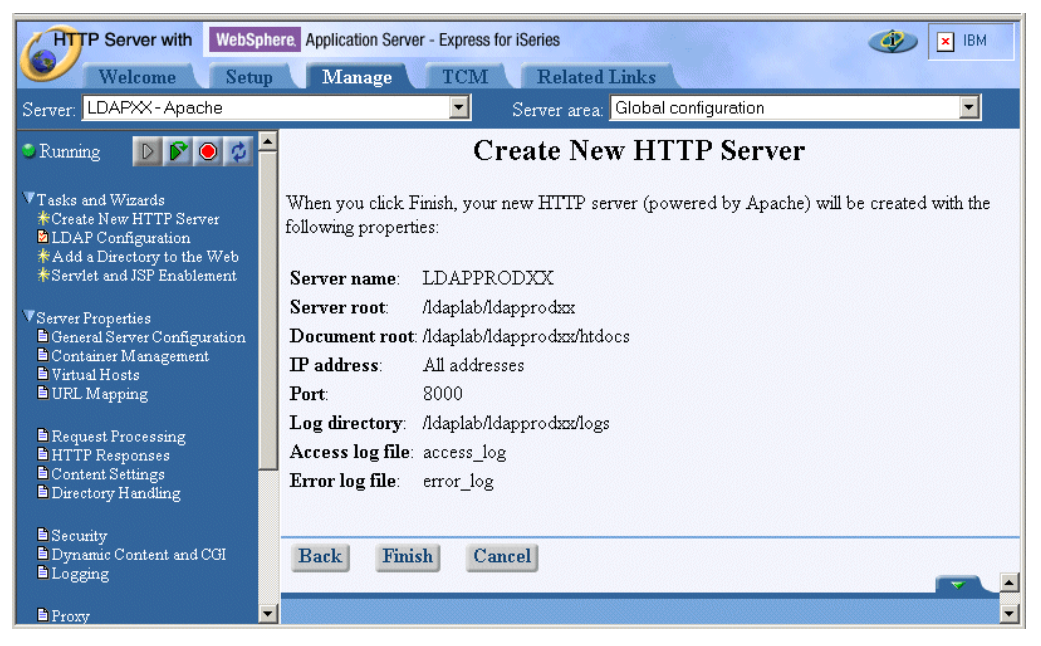

*Figure 57. HTTP server overview window*

\_\_ 13.This creates your HTTP server LDAPPRODXX. You are on the Create HTTP Server window. Click **Manage newly creates server** to continue.

In the following steps you will set up the new server instance to access the LDAP server in order to load the HTTP server directives.

\_\_ 14.Make sure that you manage your newly created HTTP server instance and the Global configuration server area is selected before continuing. Click **LDAP Configuration** from the navigation pane.

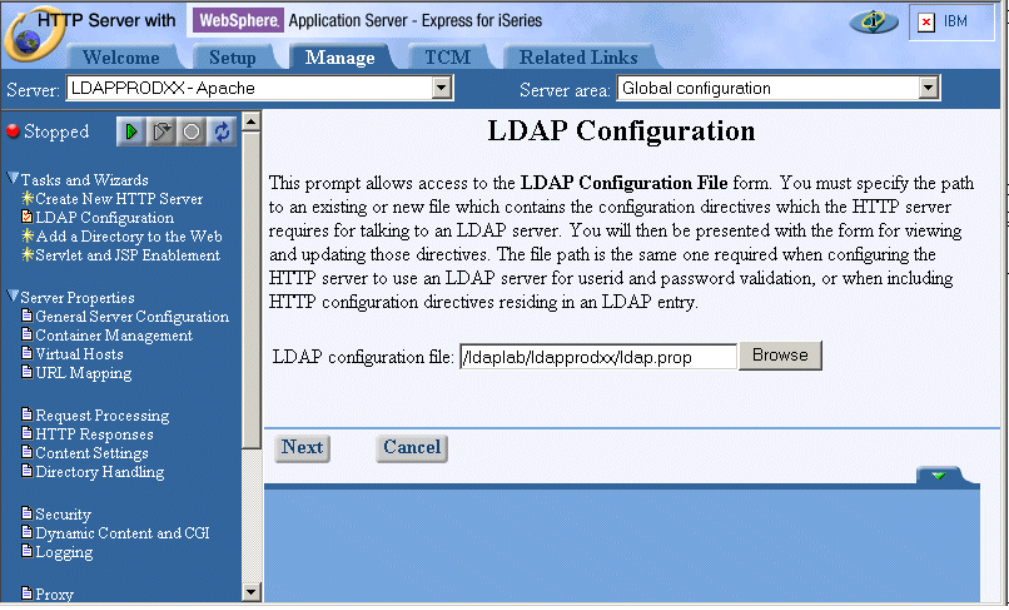

*Figure 58. LDAP Configuration window*

You can select an existing configuration file or create a new one. In either case, you need to specify the path and file name for the LDAP configuration file (this file is also know as the LDAP properties file).

Enter the following information:

LDAP configuration file: /ldaplab/ldapprodxx/ldap.prop

Replace the xx in the path with your team number.

\_\_ 15.Click **Next** to continue. The LDAP Configuration File window appears.

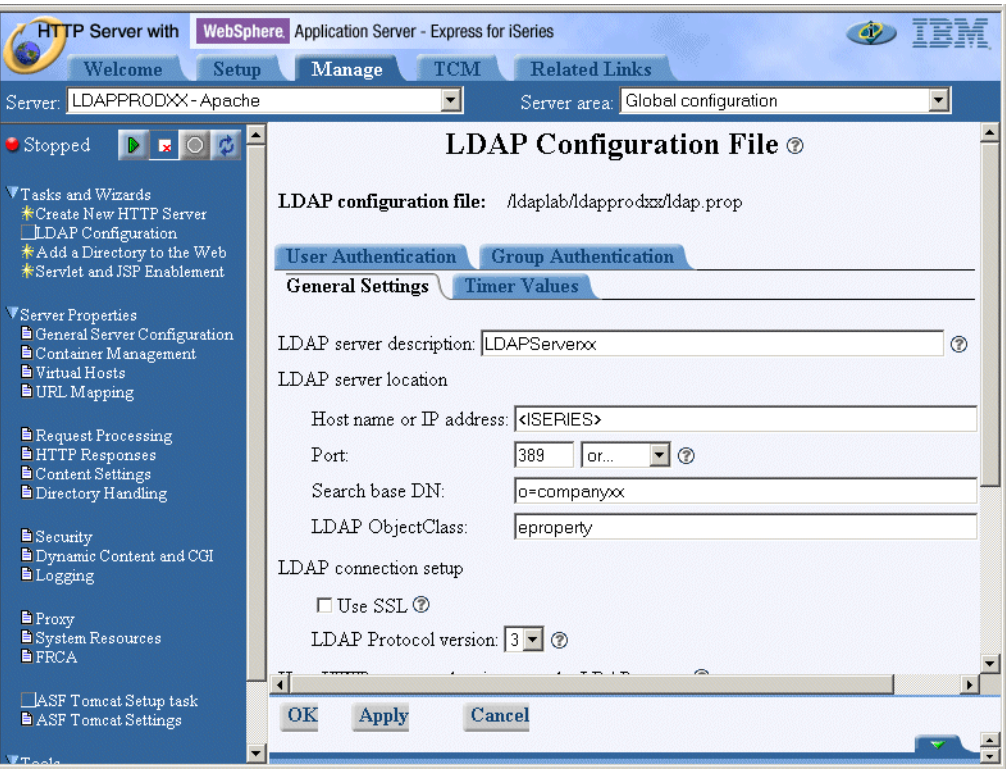

*Figure 59. LDAP Configuration File window*

On the General Settings tab of the LDAP Configuration File window, you can specify how to access and where to search in the LDAP directory server. Enter the following values:

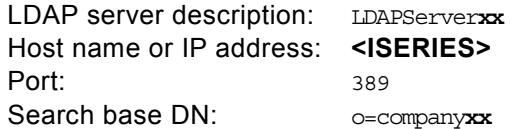

Scroll down to the section How HTTP server authenticates to the LDAP server.

#### Select **Basic authentication (DN and password)**.

Enter the following values:

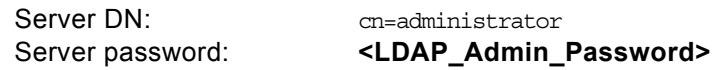

\_\_ 16.Click **Apply** to save your settings and then **OK** to exit the current window.

After the LDAP configuration has been completed, you will configure your instance to include configuration directives from the LDAP server.

- \_\_ 17.From the navigation pane, click **General Server Configuration**.
- \_\_ 18.On the General Server Configuration window, click the **Configuration Includes** tab.
- \_\_ 19.In the Include information stored in an LDAP server, click **Add**.

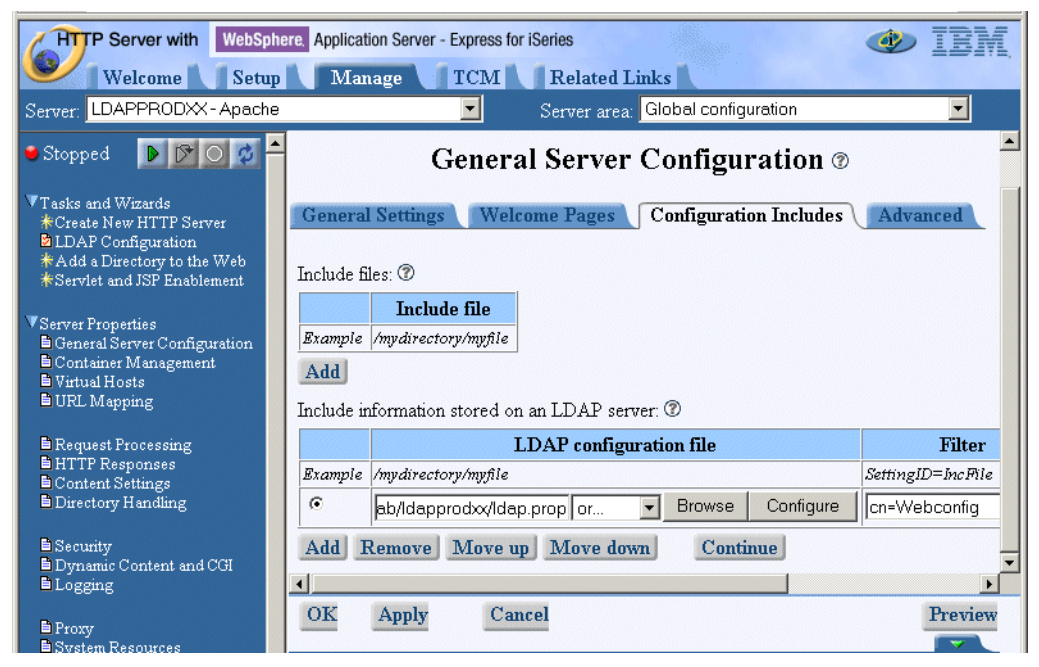

*Figure 60. Configuration Includes window*

In this section, you have to specify how to access the LDAP server and where to find the information (directives) to be included by entering the following values:

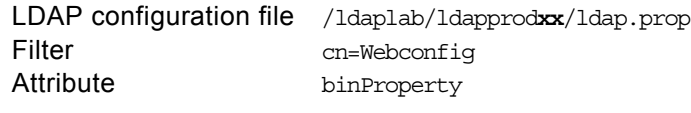

Remember to replace the xx with your team number.

\_\_ 20.Click **Continue** and the **OK** to save your configuration.

All the necessary configuration to include HTTP configuration directives from a LDAP directory is complete. However, there are still some default directives in the ldapprodxx instance that need to be removed. At the end, only the necessary directives to load the configuration from the LDAP directory will remain.

\_\_ 21.From the navigation pane, click **Edit Configuration File**.

| Welcome<br><b>Setup</b>                                                                                                    | <b>HTTP Server with WebSphere, Application Server - Express for iSeries</b><br><b>Related Links</b><br><b>TCM</b><br>Manage                                                                                                    |  |
|----------------------------------------------------------------------------------------------------|----------------------------------------------------------------------------------------------------|--|
| Server: LDAPPRODXX-Apache                                                                                                    | $\mathbf{r}$<br>Server area: Global configuration                                                                                                    |  |
| Stopped<br>Tasks and Wizards<br><b>*Create New HTTP Server</b><br><b>E</b> LDAP Configuration<br>*Add a Directory to the Web<br>*Servlet and JSP Enablement<br><b>VServer Properties</b><br>General Server Configuration<br>Container Management<br><b>E</b> Virtual Hosts<br><b>E</b> URL Mapping<br><b>E</b> Request Processing<br><b>E</b> HTTP Responses | ⊯ Configuration originally created by Apache Setup <sup>▲</sup><br>LoadModule ibm 1dap include /QSYS.LIB/QHTTPSVR.LIB<br>Listen *:8000<br>DocumentRoot / Idaplab/ Idapprodxx/htdocs<br>ServerRoot /ldaplab/ldapprodxx<br>Options -ExecCGI -FollowSymLinks -SymLinksIfOwnerM<br>AccessFileName .htaccess<br>DirectoryIndex index.html<br>LogFormat "%h %l %u %t \"%r\" %>s %b \"%{Referer}i<br>LogFormat "%{Cookie}n \"%r\" %t" cookie<br>LogFormat "%{User-agent}i" agent<br>LogFormat "%{Referer}i -> %U" referer<br>LogFormat "%h %l %u %t \"%r\" %>s %b" common<br>CustomLog logs/access log combined<br>SetEnvIf "User-Agent" "Mozilla/2" nokeepalive<br>SetEnvIf "User-Agent" "JDK/1\.0" force-response-1. |  |
| Content Settings<br><b>Directory Handling</b>                                                                                                    | SetEnvIf "User-Agent" "Java/1\.0" force-response-1<br>SetEnvIf "User-Agent" "RealPlayer 4\.0" force-resp<br>SetEnvIf "User-Agent" "MSIE 4\.0b2;" nokeepalive                                                                                                    |  |
| <b>B</b> Security<br>Dynamic Content and CGI<br><b>E</b> Logging                                                                                                    | SetEnvIf "User-Agent" "MSIE 4\.0b2;" force-respons<br><directory></directory><br>Order Denv, Allow<br>Deny From all                                                                                                    |  |
| <b>E</b> Proxy<br>System Resources<br><b>E</b> FRCA                                                                                                    | <br><directory htdocs="" ldaplab="" ldapprodxx=""><br/><math>\left  \cdot \right </math><br/>Resize the edit window: Shorter Taller Narrower Wider</directory>                                                                                                    |  |
| ASF Tomcat Setup task<br>ASF Tomcat Settings                                                                                                    | O <sub>K</sub><br>Cancel<br><b>Apply</b>                                                                                                    |  |

*Figure 61. Edit Configuration File window*

The window shows all configuration directives that are currently configured. The only exception is the LoadModule directive for the ibm Idap module. This directive was used in the test instance to enable the directives for LDAP user authentication. As the LoadModule statements have to be at the beginning of the configuration file, they cannot be included via an include file. Therefore, this directive has been added manually. You need to delete all directives except the ones in the following list:

#Configuration originally created by Apache Setup Wizard Fri Jan 17 LoadModule ibm\_ldap\_include /QSYS.LIB/QHTTPSVR.LIB/QZSRVLDAP.SRVPGM LoadModule ibm\_ldap\_module /QSYS.LIB/QHTTPSVR.LIB/QZSRVLDAP.SRVPGM Listen \*:8000

ServerRoot /ldaplab/ldapprodxx

LDAPInclude /ldaplab/ldapprodxx/ldap.prop cn=Webconfig binProperty

The configuration window should be similar to the one shown in Figure 62.

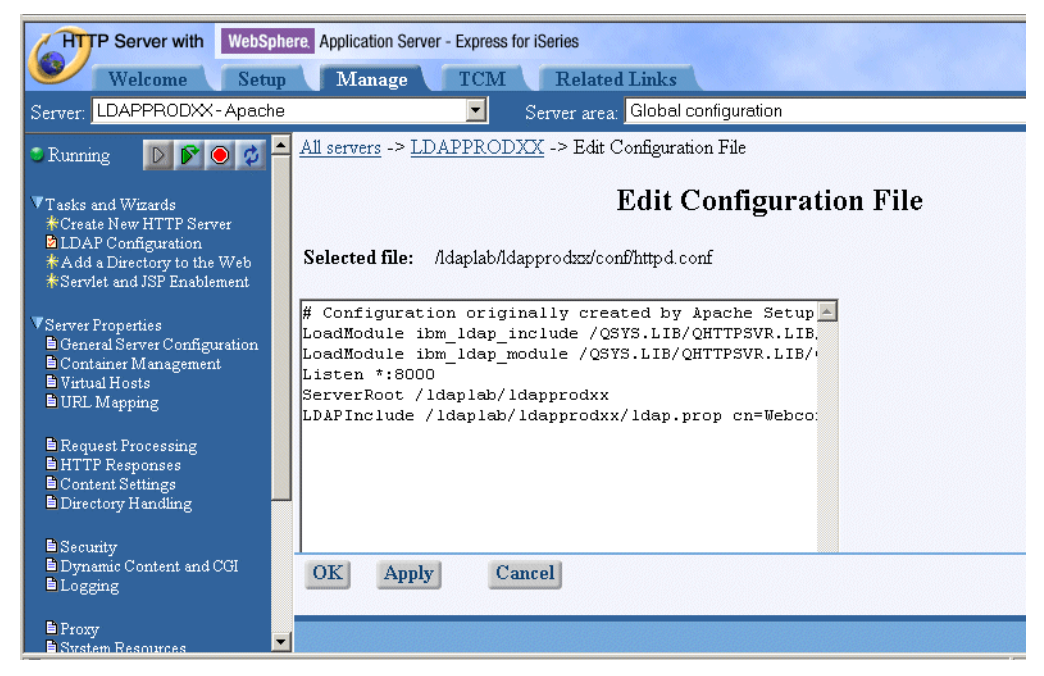

*Figure 62. Edit Configuration Window - cleaned up directives*

\_\_ 22.Click **Apply** and then **OK** to save your configuration.

Do not start the instance at this time as you did not publish your directives to the LDAP server yet.

Click **OK** to finish the HTTP server configuration.

At this step in the lab, the Web server configuration of your test instance LDAPXX can be exported into a file. This text file will later be published to the LDAP directory. The text file is named WEBCONLDAP.TXT.

You will take the configuration directives from your test HTTP server LDAPXX and copy the common configuration statements into the configuration file WEBCONLDAP.TXT. This file is then published to the LDAP server. The publishing is done via the LDIF file LDWEBCON.TXT that is stored in your HTTP server directory /LDAPLAB/LDAPPRODXX on the iSeries server. An overview of this flow is shown on Figure 63.

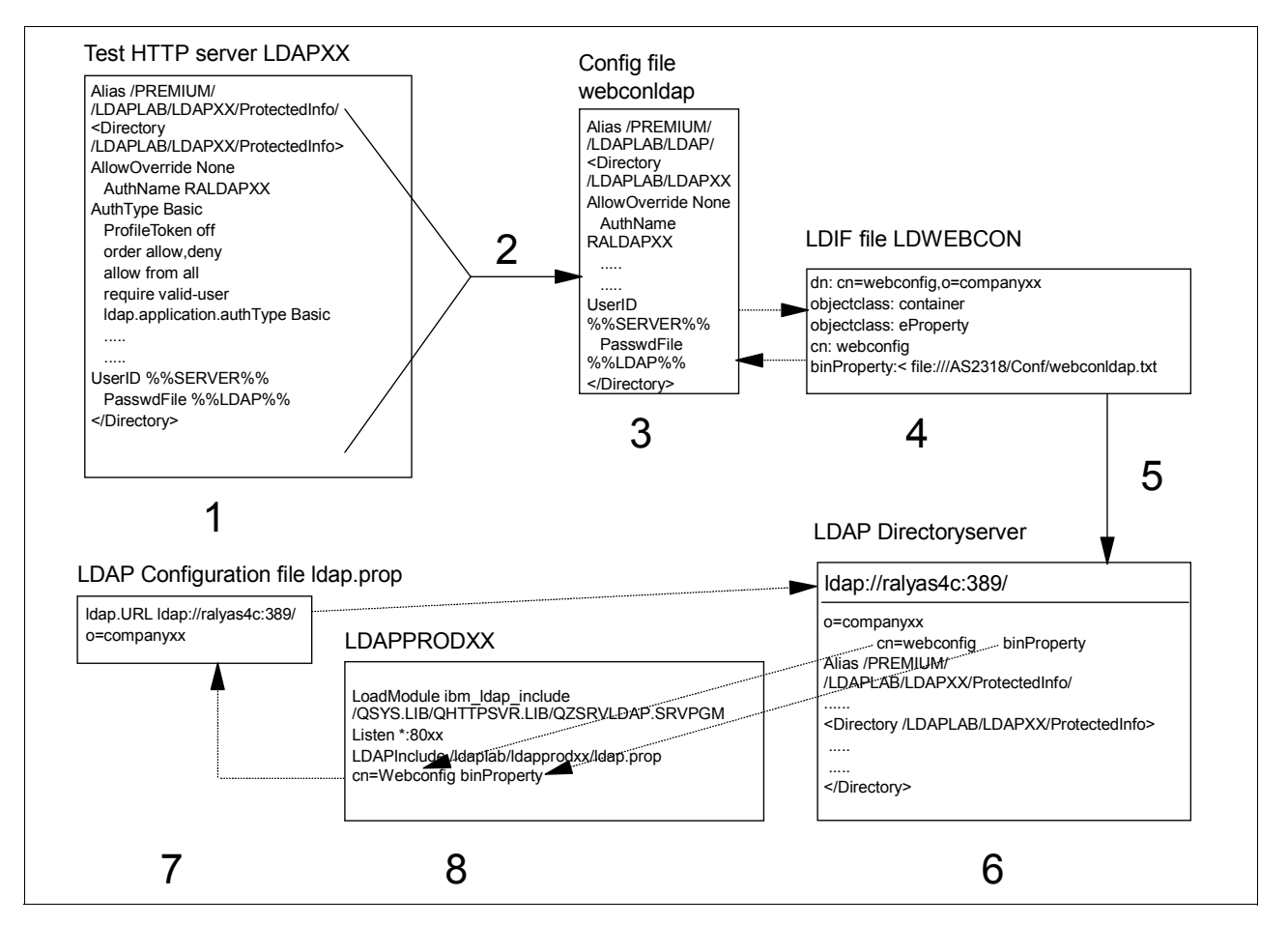

*Figure 63. Configuration files overview*

The flow is further explained here:

- 1. This is your test HTTP server environment where you configured and tested all the HTTP server configuration directives and applications (user authentication).
- 2. This step represents the export of the configuration directives from your test instance LDAPXX.
- 3. In step 3, the exported configuration is copied into a configuration file WEBCONLDAP.TXT in the /LDAPLAB/LDAPPRODXX directory. This file contains all directives that will be published to the LDAP server and then loaded by the LDAP server LDAPPRODXX.
- 4. The LDIF file LDWEBCON.TXT that is used to create or update the binProperty attribute of the cn=webconfig object on the LDAP server in the directory context o=companyxx.
- 5. The HTTP server configuration data is published to the LDAP directory using the ldapmodify utility.
- 6. On the LDAP server, the HTTP configuration is stored in DN: cn=webconfig,o=companyxx attribute binProperty.
- 7. The LDAP configuration file is used during the HTTP server start. The information in it is used to contact the LDAP server and retrieve the configuration directives from the binProperty attribute of entry cn=webconfig.

8. This is the production environment HTTP server LDAPPRODXX. This server has only the Load Module directive and LDAPInclude directive configured to get the HTTP server started. During startup, the HTTP server uses the information from the LDAP configuration file to connect to the LDAP server and loads the remaining directives from the LDAP directory.

In the following steps, you copy the configuration directives from your test HTTP server into a text file WEBCONLDAP.TXT and save it to your HTTP server directory /LDAPLAB/LDAPPRODXX.

- \_\_ 1. From the server list on the Manage tab, select your HTTP server **LDAPXX**  (you configured it in the previous lab).
- \_\_ 2. On the navigation pane click **Edit Configuration File** to display the configuration from your test HTTP server LDAPXX.
- \_\_ 3. Click one directive in the editor window and press Ctrl-A to select all directives in the editor window.
- \_\_ 4. Press Ctrl-C to copy the directives into the clipboard.
- \_\_ 5. Click **OK** to close the HTTP configuration editor window.
- \_\_ 6. From the Windows desktop, click **Start-> Programs-> Accessories-> Notepad** to start Notepad.
- \_\_ 7. Within Notepad press Ctrl-V to paste the directives from the clipboard into the Notepad editor window.

Edit the file as shown below.

Remove the Listen, the ServerRoot, and the LoadModule ibm\_ldap\_module statements from the configuration listed as they have to be adjusted for the production instance.

- \_\_ 8. Save the file in your HTTP server directory /LDAPLAB/LDAPPRODXX on the iSeries server with file name WEBCONLDAP.TXT. by clicking **File-> Save as**.
	- Save in: /LDAPLAB/LDAPPRODXX
	- File name: WEBCONLDAP.TXT

An example of how the file should look is shown here:

# Configuration originally created by Apache Setup Wizard Fri Jan 17 14:24:31 UTC 2003 DocumentRoot /ldaplab/ldapxx/htdocs Options -ExecCGI -FollowSymLinks -SymLinksIfOwnerMatch -Includes -IncludesNoExec -Indexes -MultiViews AccessFileName .htaccess DirectoryIndex index.html LogFormat "%h %l %u %t \"%r\" %>s %b \"%{Referer}i\" \"%{User-Agent}i\"" combined LogFormat "%{Cookie}n \"%r\" %t" cookie LogFormat "%{User-agent}i" agent LogFormat "%{Referer}i -> %U" referer LogFormat "%h %l %u %t \"%r\" %>s %b" common CustomLog logs/access\_log combined SetEnvIf "User-Agent" "Mozilla/2" nokeepalive SetEnvIf "User-Agent" "JDK/1\.0" force-response-1.0 SetEnvIf "User-Agent" "Java/1\.0" force-response-1.0 SetEnvIf "User-Agent" "RealPlayer 4\.0" force-response-1.0 SetEnvIf "User-Agent" "MSIE 4\.0b2;" nokeepalive SetEnvIf "User-Agent" "MSIE 4\.0b2;" force-response-1.0 <Directory /> Order Deny,Allow Deny From all </Directory> <Directory /LDAPLAB/LDAPXX/ProtectedInfo> Order Allow,Deny

```
Allow From all
  Require valid-user
  PasswdFile %%LDAP%%
  UserID %%SERVER%%
  AuthType Basic
  AuthName AUTHxx
  Satisfy All
  LDAPConfigFile /LDAPLab/ldapxx/ldap.conf
</Directory>
<Directory /ldaplab/ldapxx/htdocs>
  Order Allow,Deny
  Allow From all
</Directory>
Alias /Premium/ /LDAPLAB/LDAPXX/ProtectedInfo/
```
#### \_\_ 9. Exit Notepad.

\_\_ 10.In the next step you create the LDIF file to publish the HTTP configuration directives from file WEBCONLDAP.TXT to the LDAP server. Click **Start-> Programs-> Accessories-> Notepad**.

Enter the following statements in the Notepad editor window:

dn: cn=webconfig,o=companyxx objectclass: container objectclass: eProperty cn: webconfig binProperty:< file:///LDAPLAB/LDAPPRODXX/webconldap.txt

*dn* is the path to the object where the HTTP server configuration on the LDAP server is stored.

The entry *webconfig* has a class *container* and *eProperty*. The attribute that holds the data is *binProperty*.

This LDIF file is used to create or update the *webconfig* object on the LDAP server and store the content of the *webconldap.txt* file into the binProperty attribute.

- \_\_ 11.Save the file in your HTTP server directory /LDAPLAB/LDAPPRODXX with file name LDWEBCON.TXT by clicking **File->Save as** and specifying the following values:
	- **Save in**: /LDAPLAB/LDAPPRODXX
	- **File name**: LDWEBCON.TXT

You use now the Qshell environment to publish the configuration directives to the LDAP server.

- \_\_ 12.Start a 5250 session and sign on with your **<UserID>** and **<OS/400\_password>**.
- $\_$  13.Enter QSH on your 5250 window in the command line. The QSH Command Entry screen appears.
- \_\_ 14.Enter the following command:

```
ldapmodify -D "cn=administrator" -w "<LDAP_Admin_Password>"
-f "/LDAPLAB/LDAPPRODXX/LDWEBCON.TXT" -a
```
The ldapmodify utility creates the object webconfig and uploads the HTTP configuration. This utility is used for the first time if the webconfig object does not exist.

*-D* is used to bind to the LDAP directory. In our example, it is the administrator DN to access the LDAP server.

*-w* is the password for the DN to access the LDAP server.

*-f* reads the entry modification information from an ldif file instead of from standard input.

*"/LDAPLAB/LDAPPRODXX/LDWEBCON.TXT"* is the path to the LDIF file used.

*-a* is only used by ldapmodify. It indicates that the utility add entries. Using this parameter is the same as using ldapadd.

*-r* is used if you update the existing object. Replace existing values by default.

If you make changes in your HTTP configuration file WEBCONLDAP.TXT on the iSeries server and you have to update the LDAP server with the new data, you have to use the ldapmodify command with the following format.

ldapmodify -D "cn=administrator" -w "**<LDAP\_Admin\_Password>**" -f "/LDAPLAB/LDAPPRODXX/LDWEBCON.TXT" -r

The difference with the previous command used is the -r for replace.

You have performed the complete HTTP configuration to use the LDAP server as a source for many HTTP servers. Changes can be made in a single place for many HTTP servers. When the HTTP server is started, the new configuration is loaded from the LDAP server.

15. Start your HTTP server now. On the Manage tab select your new server instance LDAPPRODxx from the server list.

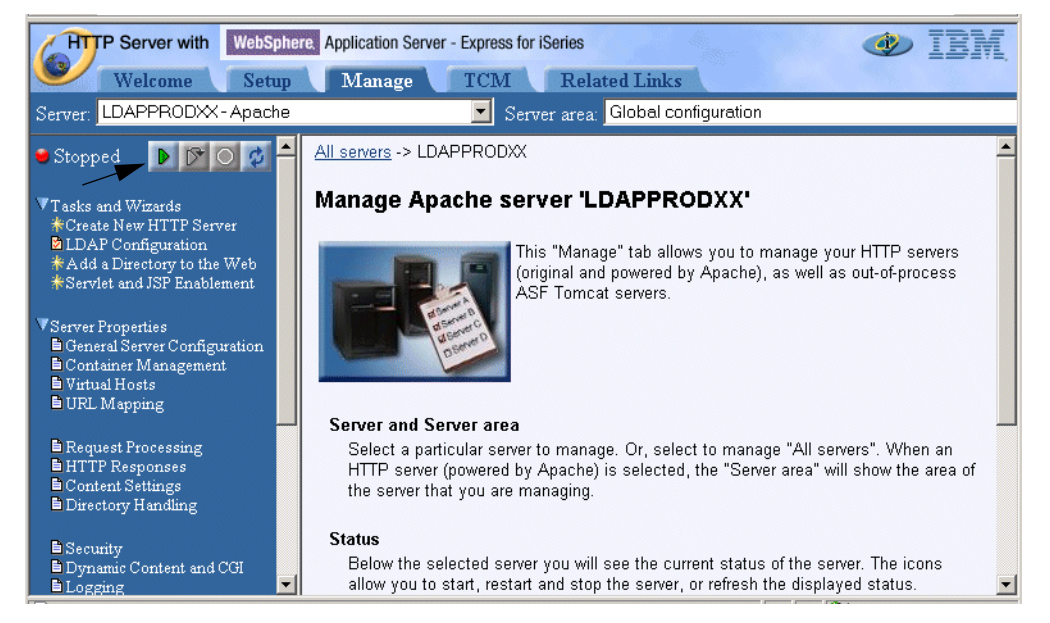

16. Click the green arrow to start your server.

*Figure 64. Manage tab*

Your HTTP server starts successfully if you configured everything correctly. Use the **Refresh** button (two arrows in a circle) to refresh the window to see if your HTTP server is running. You can now check if your configuration works. Start a browser and continue.

\_\_ 17.From a browser, use the following URL to access your HTTP server home page:

http://<iSeries\_Server>:80xx

Your home page is displayed.

\_\_ 18.Now try to access the protected information. On the home page click the arrow in front of Access protected resource (Lab 4).

An authentication challenge window is displayed. Sign on with user ID and password:

- **User ID**: WTeamxxa
- **Password**: teamxx

After you sign on, the protected information is displayed.

19. Close all browser windows.

You have now completed Task 2.

# **Lab 5. Using an LDAP directory as an address book**

The purpose of this lab is to search for users e-mail addresses in the LDAP Directory, while in a mail client.

Everybody knows the hassle of keeping individual address books for different mail clients or other applications. For example, some users might use Outlook as their mail client, while others might use Netscape Messenger or Lotus Notes. Maintaining address books for each software product requires some effort and many companies cannot afford this luxury. One solution is to maintain a single company-wide or cross-company directory that contains information about all employees, contractors, customers, and so forth. Then, whatever mail client is used to send an e-mail to one of these recipients, the recipient's e-mail address can be easily retrieved from the central directory. An LDAP directory is the right choice, since most of the currently available mail clients support LDAP search capabilities.

In this lab, you use Outlook Express as the mail client, but the same theory could apply to any mail client. In fact, the IBM Redbook *Implementation and Practical Use of LDAP on the IBM @ iBerives Server*, SG24-6193, contains the configuration steps to set up Netscape Messenger and Lotus Notes to lookup e-mail addresses from an LDAP directory.

### **Objectives**

Upon completion of this lab, you will be able to:

- Learn how add an account to a mail client to access one or more LDAP **Directories**
- Learn how to search one or more LDAP Directories for e-mail addresses

### **Lab environment**

This environment includes:

- OS/400 V5R2 (5722-SS1)
- Outlook Express

### **Time required**

The time required to complete this lab project is 15 minutes.

### **Task summary**

In this lab, you perform the following tasks:

- 1. Add an account to access the LDAP Directory.
- 2. Search the LDAP Directory from Outlook to find e-mail addresses.

## **Task 1: Configuring Outlook mail clients to use LDAP**

In this task, we configure the Outlook mail client to use your LDAP Directory to look-up e-mail addresses of people you created in this directory. To do this perform the following steps:

\_\_ 1. From the desktop, click the **envelop** icon to open Outlook.

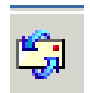

*Figure 65. Open Outlook icon*

- \_\_ 2. From the Outlook Express client, click **Addresses**.
- \_\_ 3. From Outlook Express Address Book, click **Tools** and from the drop-down menu select **Accounts...** as shown in Figure 66.

| <b>B2 Address Book - Main Identity</b>   |                       |           |                   |                | $\Box$ D $\times$     |
|------------------------------------------|-----------------------|-----------|-------------------|----------------|-----------------------|
| File Edit<br>View                        | Help<br>Tools         |           |                   |                |                       |
| F<br>圓▼                                  | Accounts              |           | 9                 |                |                       |
| New<br>Prop                              | Action                | ١         | eople<br>Print    | Action         |                       |
| Shared Co                                | Synchronize Now       |           | select from list: |                |                       |
| Main Identity's Contact<br>$\rightarrow$ |                       | Name<br>A |                   | E-Mail Address | Busine                |
|                                          |                       |           |                   |                |                       |
|                                          |                       |           |                   |                |                       |
|                                          |                       |           |                   |                |                       |
|                                          |                       |           |                   |                |                       |
|                                          |                       |           |                   |                |                       |
|                                          |                       |           |                   |                |                       |
|                                          |                       |           |                   |                |                       |
|                                          |                       |           |                   |                |                       |
|                                          | $\blacktriangleright$ |           |                   |                | $\blacktriangleright$ |
|                                          |                       |           |                   |                |                       |

*Figure 66. Creating a new account*

\_\_ 4. From Internet Accounts click **Add** as shown in Figure 67.

| Account                  | Type              | Connection         | Remove         |
|--------------------------|-------------------|--------------------|----------------|
| Active Directory         | directory service | Local Area Network | Properties     |
| န်ကြီ Bigfoot Internet D | directory service | Local Area Network |                |
| Ses InfoSpace Busin      | directory service | Local Area Network | Set as Default |
| Sas InfoSpace Intern     | directory service | Local Area Network |                |
| နေ့ VeriSign Internet    | directory service | Local Area Network | Import         |
| Ses WhoWhere Inter       | directory service | Local Area Network |                |
| Ses Yahoo! People S      | directory service | Local Area Network | Export         |
|                          |                   |                    | Set Order      |

*Figure 67. Adding a new directory service*

\_\_ 5. In the Internet (LDAP) Directory field, enter the fully qualified name of your LDAP server, **<Fully\_Qual\_ISeries\_Name>**. As shown in Figure 68, the value used in our example is:

RALYAS4C.ISERIES.ITSO.RAL.IBM.COM

Make sure you use your own fully qualified LDAP server name.

We did not need to select the My LDAP server requires me to log on option because we do not require users to authenticate with this LDAP server.

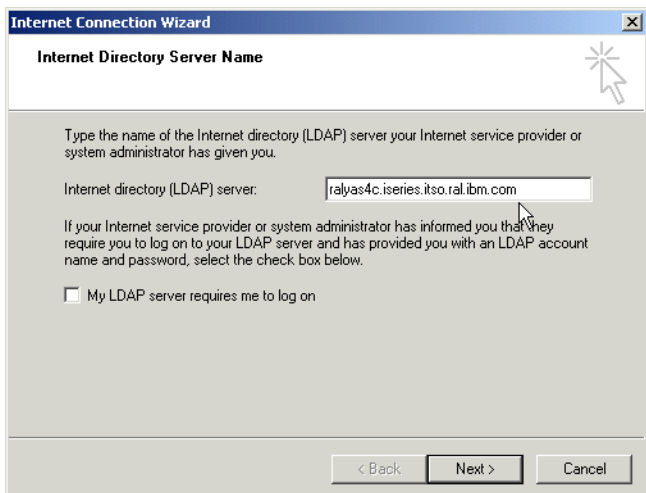

*Figure 68. Internet Directory (LDAP) Server*

- \_\_ 6. Click **Next** to continue.
- \_\_ 7. On the Check E-mail Addresses window, select **Yes** because we do want to check this directory service for e-mail addresses as shown in Figure 10-11.

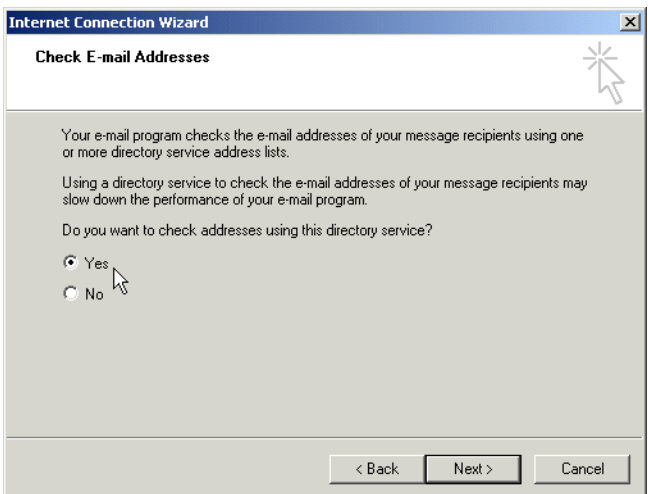

*Figure 69. Checking e-mail addresses in this directory*

- \_\_ 8. Click **Next** to continue.
- \_\_ 9. On the Congratulations window, click **Finish**.

You now see the new account in the directory service list as shown in Figure 70.

| Account                                        | Type              | Connection         | Remove         |
|------------------------------------------------|-------------------|--------------------|----------------|
| <b>San</b> Active Directory                    | directory service | Local Area Network |                |
| Ses Bigfoot Internet D                         | directory service | Local Area Network | Properties     |
| န်းနှံ InfoSpace Busin                         | directory service | Local Area Network | Set as Default |
| Ses InfoSpace Intern                           | directory service | Local Area Network |                |
| and railwas4c.iseries.it.                      | directory service | Local Area Network | Import         |
| မြေနဲ့ VeriSian Internet  လဲ directory service |                   | Local Area Network |                |
| and WhoWhere Inter                             | directory service | Local Area Network | Export         |
| <b>Research People S</b>                       | directory service | Local Area Network |                |
|                                                |                   |                    | Set Order      |

*Figure 70. New directory service account*

\_\_ 10.Select your new Directory Service account and click **Properties**.

\_\_ 11.In the first field, you can change the name of the Directory Service to the name of your organization companyXX (Remember to replace the XX with your team number.). See Figure 71.

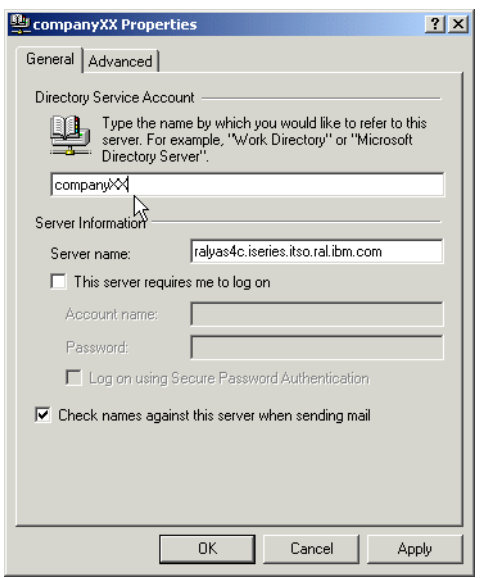

*Figure 71. Changing the properties of the Outlook account*

\_\_ 12.Click the **Advanced** tab, and then change the Search base: field to the base DN of your LDAP directory. In our example, this is o=companyXX as shown in Figure 72. (Remember to replace the XX with your team number.)

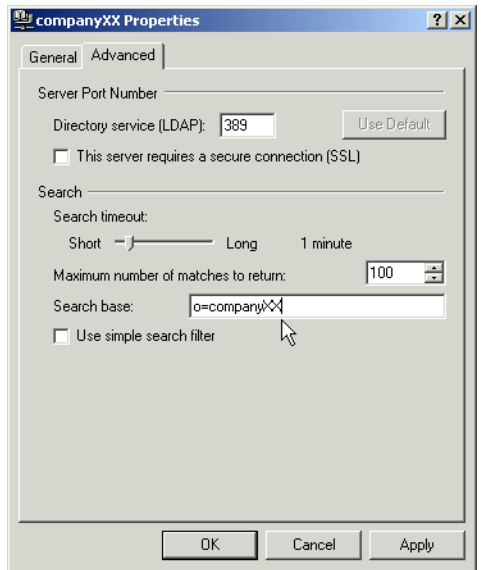

*Figure 72. Changing Search base*

**Note:** If you are using a Domino LDAP directory, the Search base is not required, but strongly recommended.

- \_\_ 13.Click **OK** to save and close.
- \_\_ 14.You can set the order in which Directory Services are searched by clicking the **Set Order...** button on the Internet Accounts window, as shown in Figure 73.

| Account                                                                                                    | Type                                                                                                    | Connection                                                                                                    | <b>Remove</b>                                    |
|----------------------------------------------------------------------------------------------------|----------------------------------------------------------------------------------------------------|----------------------------------------------------------------------------------------------------|--------------------------------------------------|
| <b>San</b> Active Directory<br>Ses Bigfoot Internet D<br>and companyXX<br>Ses InfoSpace Busin<br>န်ကြီ InfoSpace Intern<br>ଲେ VeriSign Internet<br>as WhoWhere Inter<br>Ses Yahoo! People S | directory service<br>directory service<br>directory service<br>directory service<br>directory service<br>directory service<br>directory service<br>directory service | Local Area Network<br>Local Area Network<br>Local Area Network<br>Local Area Network<br>Local Area Network.<br>Local Area Network<br>Local Area Network<br>Local Area Network | Properties<br>Set as Default<br>Import<br>Export |
|                                                                                                    |                                                                                                    |                                                                                                    | Set Order.                                       |

*Figure 73. Setting the LDAP directory search order*

\_\_ 15.Select the directory you want to move. Then use the Move Up or Move Down buttons. In our example, we want to move the **companyXX** to the top by selected move up as shown in Figure 74.

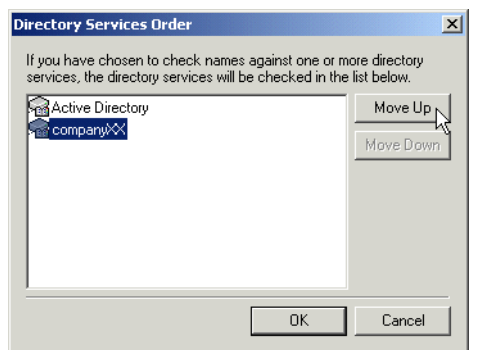

*Figure 74. Moving the directory up to search first*

- \_\_ 16.Click **OK** to continue.
- \_\_ 17.Click **Close** to close the Internet Accounts window. From your Address Book, select **Find People**.
- \_\_ 18.Click the drop-down in the Look in: field and select the LDAP directory you want to search. In our example, we selected **companyXX** as shown in Figure 75. (Remember to replace the XX with your team number.)

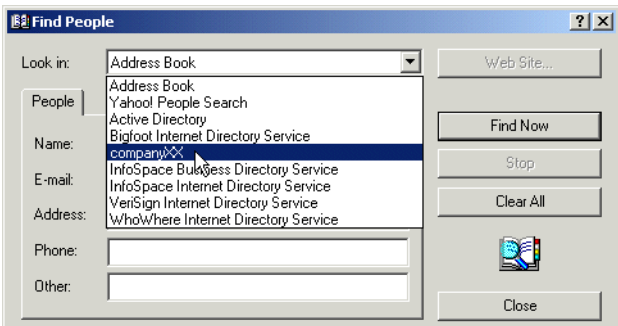

*Figure 75. Selecting the directory to search for an e-mail address*

\_\_ 19.In the Name: field, enter at least one character of the recipients first or last name. Then click **Find Now**. In our example, we entered w as the search criteria and it returned three names from the companyXX LDAP directory, as shown in Figure 76.

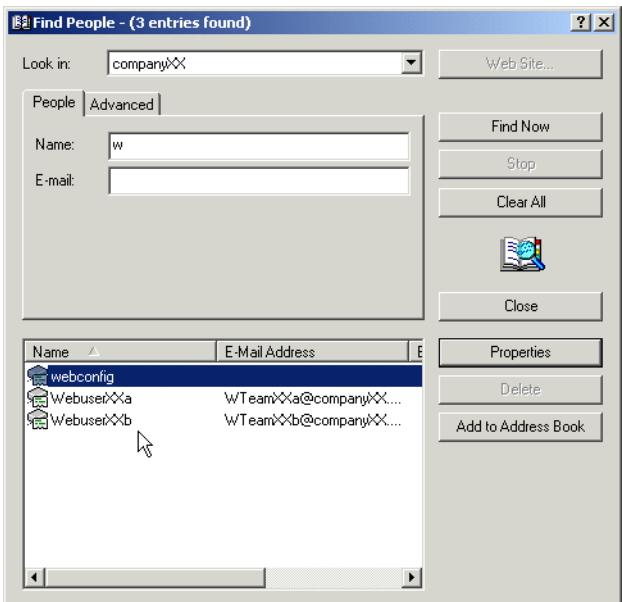

*Figure 76. Search result*

You could now select one or more entries to add to your address book. Note that the webconfig entry represents the entry containing the HTTP server configuration from the previous lab. In a typical implementation, you would store special purpose entries, such as the configuration of a Web server under a different subcontext in the directory tree as described in Implementation and Practical Use of LDAP on the IBM @server iSeries Server, SG24-6193.

To check an e-mail address in an LDAP directory while writing an Outlook Express e-mail, follow these steps:

- \_\_ 20.Close the Address Book.
- \_\_ 21.Click **New Mail** from the Outlook toolbar.
- \_\_ 22.Click the **Address Book** icon before typing the users e-mail address, as shown in Figure 77.

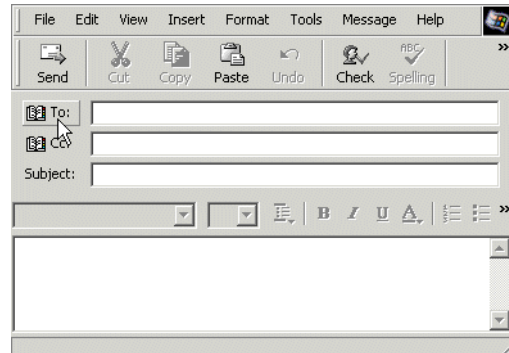

*Figure 77. Address Book icon*

\_\_ 23.On the Select Recipients window, click **Find**...

- \_\_ 24.On the Find People window, select the LDAP directory of **companyXX**. Type at least one character, which in our case could be w. Then click **Find Now**.
- \_\_ 25.Once it has found the user(s) based on your search criteria, you can select the name required. Then click **To, Cc**, or **Bcc**.

#### **Restriction**

Check Name will only check for names in your local address book. It will only go on to list names in the first LDAP directory if there are no names in your local address book that meet your search criteria. Using the above method ensures you get all recipients from the selected LDAP directory that meet your search criteria.

\_\_ 26.Close all windows.

Congratulations! You have finished all labs and should now be able to implement and use LDAP directory services on your iSeries server. Remember, you can find the introductions and detailed instructions to all topics covered in this hands-on lab guide in *I*mplementation and Practical Use of LDAP on the IBM @server iSeries Server, SG24-6193.

# **Answers to the lab questions**

This section contains the answers to the questions asked in the various lab tasks.

# **Lab 1. Configuring OS/400 Directory Services**

This section provides the answers to questions presented in Lab 1.

### **Task 1, "Configuring a suffix using iSeries Navigator" on page 1**

### **Question 1, "What is stored in the Database Library?" on page 3**

The database library contains the journal files and other objects for the directory.

### **Question 2, "What are suffixes used for?" on page 3**

The suffix is a representation for a root entry in a directory. A suffix specifies the Distinguished Name (DN) for the root of a directory name. In our example, this is o=companyXX, but could be ou=rochester,o=ibm,c=us.

A server for multiple departments may have multiple suffixes. Requests to the server must specify a DN with a suffix that matches one of the server's suffix strings.

### **Question 3, "What are the database connections used for?" on page 3**

Database connections specifies the number of connections that the directory server can create to the underlying database. This effects the number of requests that the directory server can simultaneously perform.

### **Lab 2. Introducing the Directory Management Tool**

This section provides the answers to questions presented in Lab 2.

### **Task 3, "Changing the Directory Management Tool settings" on page 14**

**Question 1, "As in step \_\_ 2. on page 14, an error message is still displayed as shown in Figure 22 on page 15. Why do you still receive this message even after you change the configuration?" on page 17**

This message is received because we do not have a local LDAP configured. You will always receive this message because the localhost must be in the configuration file or DMT will not start.

## **Task 5, "Viewing object classes using DMT" on page 21**

**Question 1, "What are three optional attributes of the organizationalPerson object class?" on page 22**

street registeredAddress title destinationIndicator facsimileTelephoneNumber internationalISDNNumber I ou physicalDeliveryOfficeName postalAddress postalCode postOfficeBox preferredDeliveryMethod st telexNumber teletexTerminalIdentifier x121Address

**Question 2, "What is the Superior object class for organizationalPerson?" on page 23**

person

**Question 3, "What are two required attributes of the Person object class?" on page 23**

- common name (cn)
- surname (sn)

**Question 4, "What is the Superior object class for Person?" on page 23**

top

**Question 5, "What is the required attribute of Top object class?" on page 23**

objectclass

**Question 6, "If you wanted to add a person with an object class of organizationalPerson, what would the required attributes be?" on page 23**

- object class
- common name
- surname

# **Lab 3. Using LDIF to manage your directory**

This section provides the answers to questions presented in Lab 3.

### **Task 2, "Using the LDAP search commands in Qshell" on page 27**

### **Question 1, "Why don't you see the homePostalAddess you entered in the LDIF file?" on page 27**

The attributes in SecureWay have, by default, three security classes:

- Normal
- Sensitive
- Critical

homePostalAddress is *sensitive*, and therefore, by default, is not listed by anyone other than the administrator. However, access may be given to others by the administrator.